<style type="text/css">

4주차

this length = initArray.arguments.length<br>for (var i = 0; i <this.length; i++) {<br>this[i] = initArray.arguments[i];

themessage2 = new initAtray (<br>"java programing",<br>"JavaScript",

#### **안드로이드 프로그래밍 환경**

unction upwords()  $\{$ 

setTimeout("upwords()",speed);

#### **학습 내용**

1. SDK, JDK, 이클립스, AVD의 개념

2. 프로그래밍 환경 수립 및 설정

3. 예제 프로그램 수행 방법

4. 액티비티 생명주기

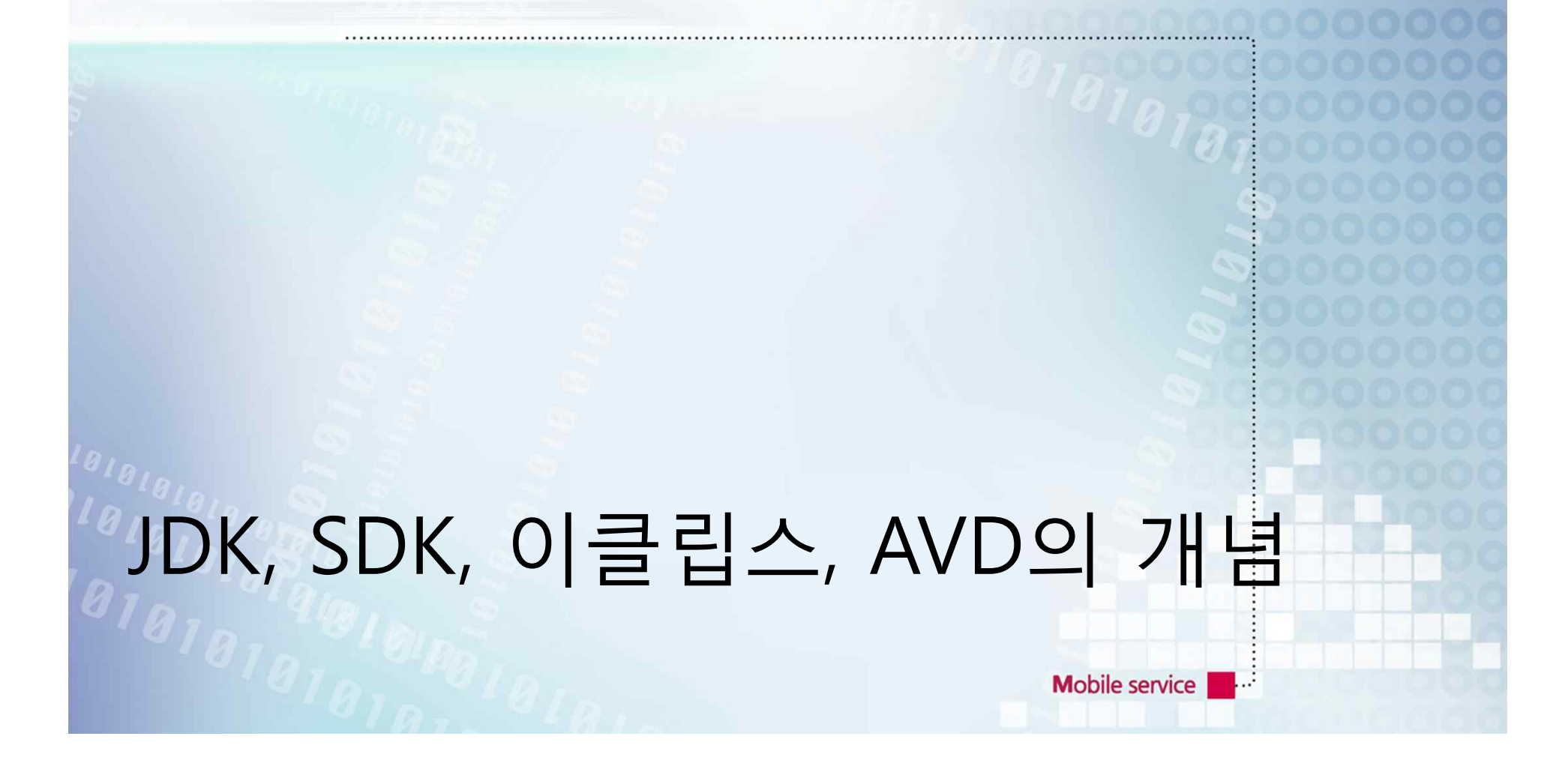

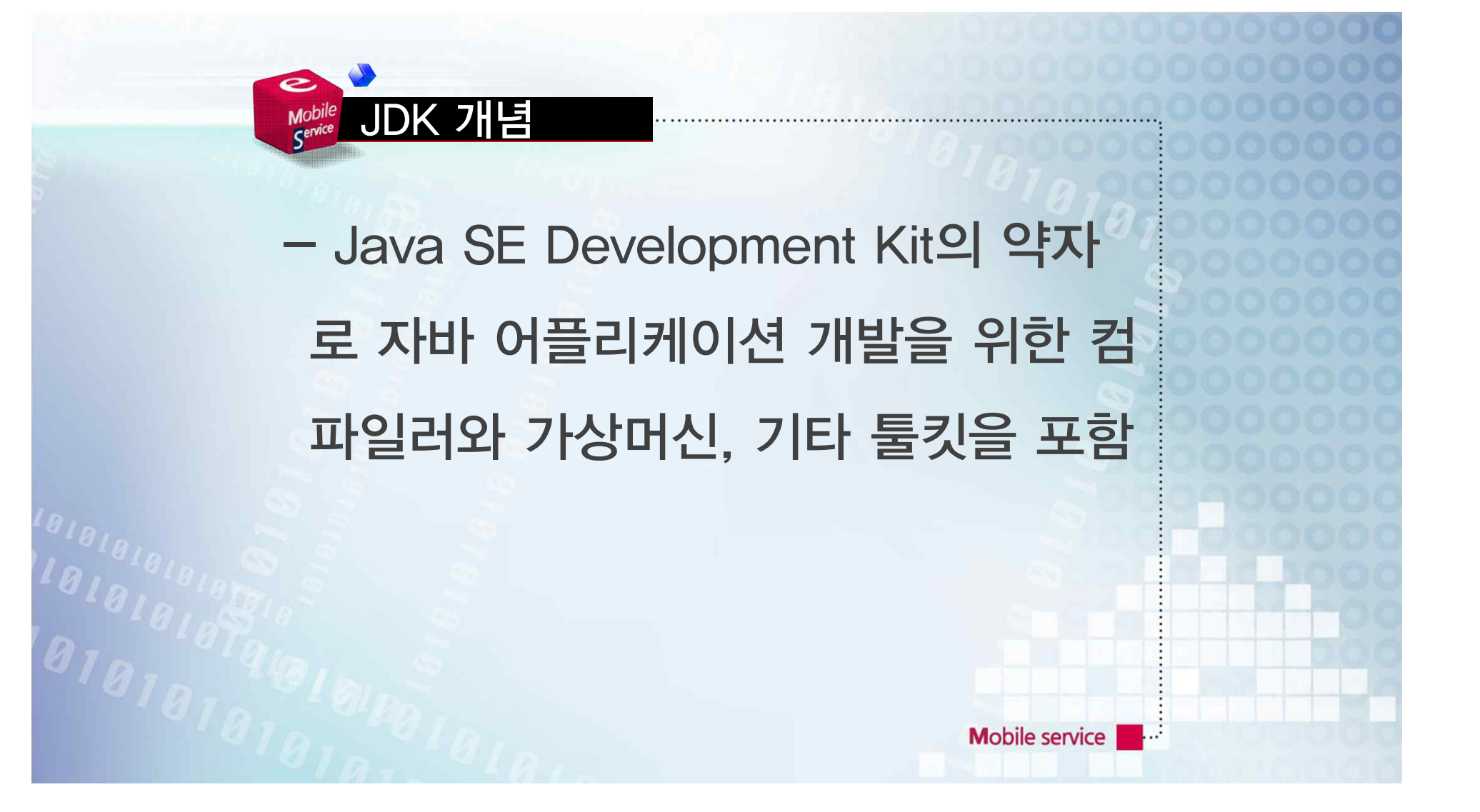

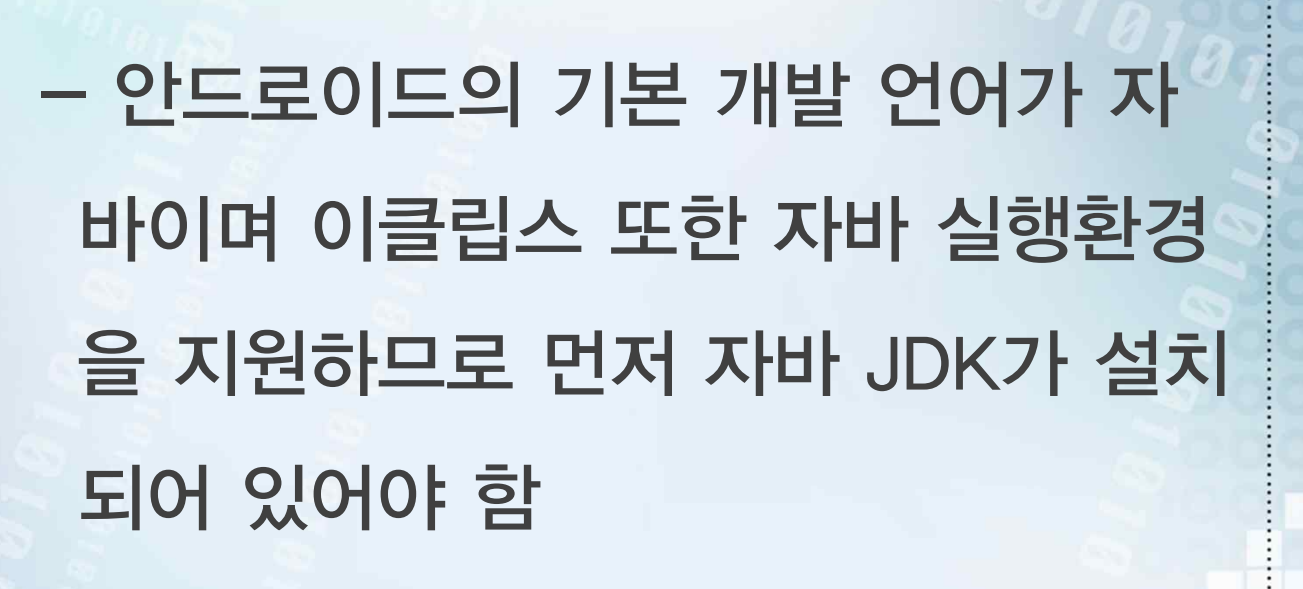

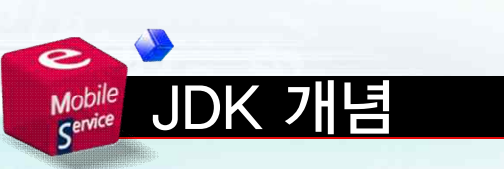

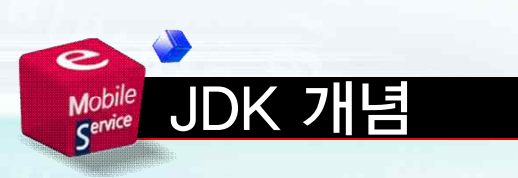

#### - JDK에 JRE가 포함되어 있으므로 JRE만 따로 설치할 필요는 없음

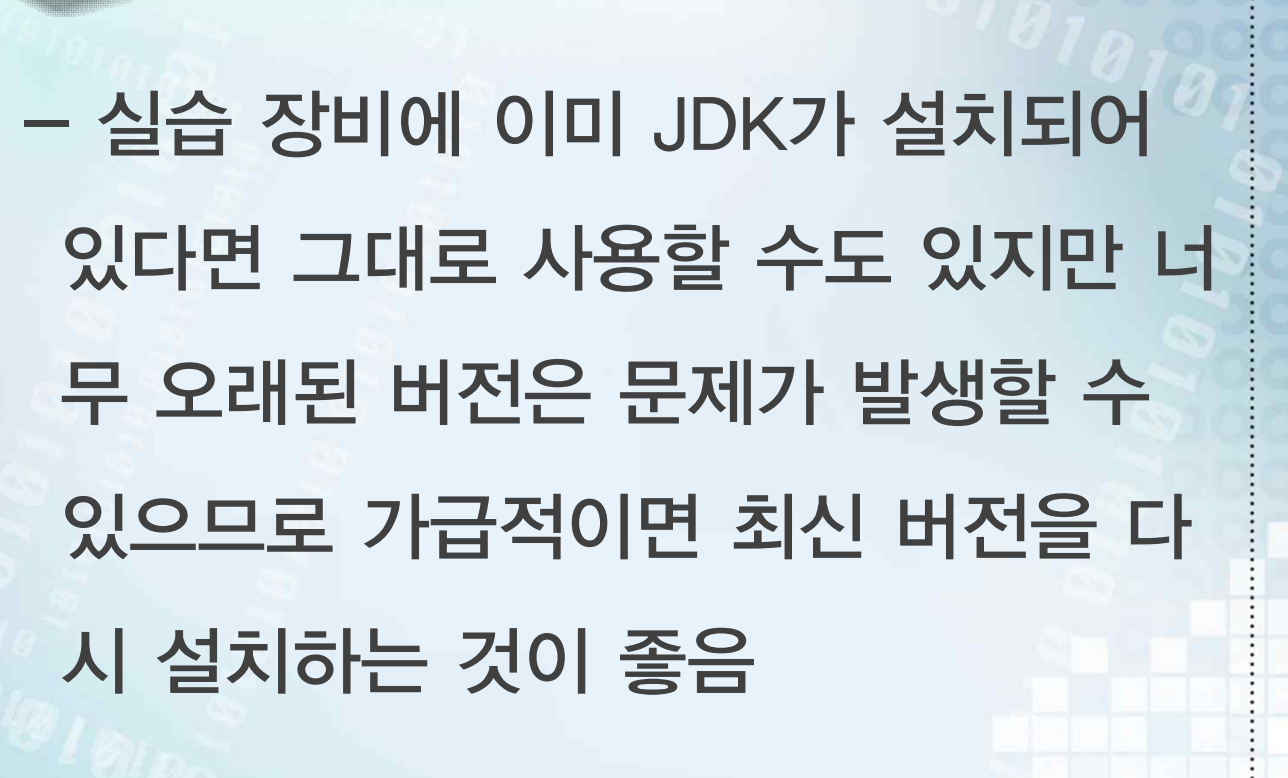

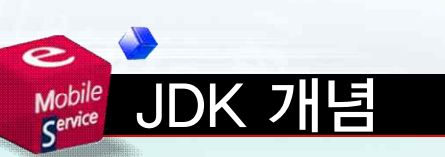

# Mobile JDK 개념  $\begin{array}{l} \hline \text{AFT} \, \overline{\text{MS}} \, \overline{\text{MS}} \, \over$ - JDK는 http://www.oracle.com/technetwork/java/javase/dow nloads/index.html?ssSourceSiteId=ocomen 사이트 에서 을 선택하여 설치함Mobile service - 5

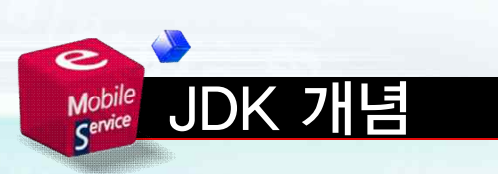

- JDK는 사용하는 목적에 따라 SE(standard), EE(enterprise), ME(mobile) 세 가지로 제공되는데 안 드로이드 개발에는 SE나 EE를 사용 함

트면 반드시 32비트를 설치해야 하지 만, 64비트 시스템이면 32비트나 64 비트 아무거나 선택할 수 있음

**Mobile service** 

- 개발자의 운영체제가 시스템이 32비

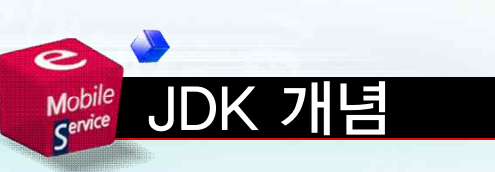

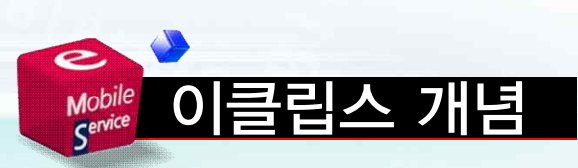

# - 다양한 플랫폼에서 사용할 수 있는 범용 응용 소프트웨어로 안드로이드 개발환경에 필수적이며 대부분의 개 발에 이용되고 있음

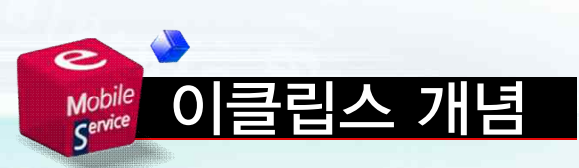

# - 명령행으로도 모든 개발이 가능하지 만 여러 모로 불편하며 특히 처음 배 우는 사람에게는 난해하므로 전용 개 발툴을 이용하는 것이 유리함

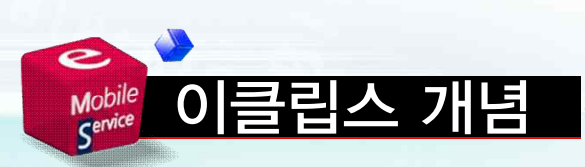

# - 안드로이드 응용 프로그램 개발에는 주로 이클립스라는 통합 개발 환경을 사용함 - 이클립스는 1999년부터 IBM에 의해 개발이 시작되었음**Mobile service**

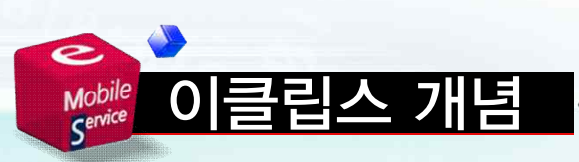

- 2004년부터 볼랜드, 레드햇, HP, 오 라클 등 회사들이 컨소시엄을 구성하 여 비영리 재단화되었으며 현재 오픈 소스로 전환되어 누구나 무료로 사용 할 수 있음

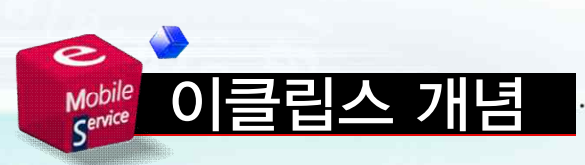

- 다양한 언어와 플랫폼을 지원하는 다 목적 개발 환경이지만 현재는 주로 자 바 개발용으로 활용됨 - 공식 사이트는 다음과 같음 http://www.eclipse.org

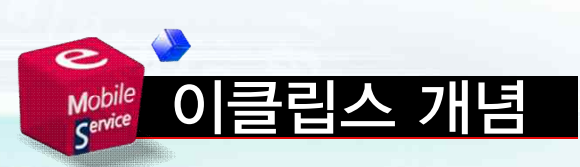

## - 홈페이지 상단 메뉴의 다운로드 이클 립스를 클릭하면 여러 가지 버전을 다 운로드 받을 수 있는 링크가 나타남

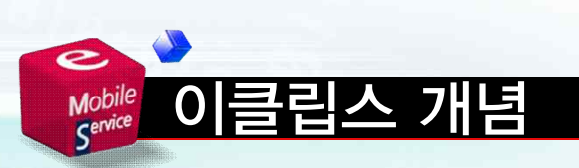

# - 언어나 플랫폼에 따라 여러 가지 버 전이 제공되는데 안드로이드 개발용 으로는 클래식이나 Java 개발자용 정 도가 적합함

# - EE 버전은 기능이 많지만 안드로이 드 개발에 큰 도움이 되지 않고 용량 을 많이 차지 하므로 굳이 EE 버전을 설치할 필요는 없음

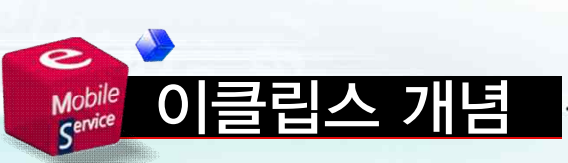

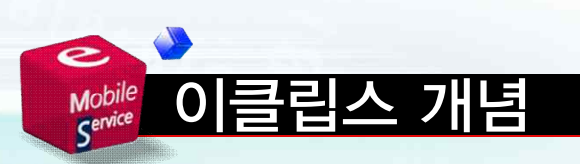

# - 이클립스는 무설치 프로그램이므로 압축만 풀면 바로 사용할 수 있음 - 시스템 레지스트리를 사용하지 않으 므로 폴더만 지우면 깔끔하게 삭제됨

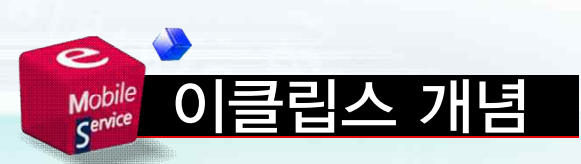

- 압축 파일 안에 이클립스 폴더가 있 는데 이 폴더를 C:\Program Files 에 압축을 풀어 둠 - 이클립스 폴더 안의 eclipse.exe가 주 실행 파일임

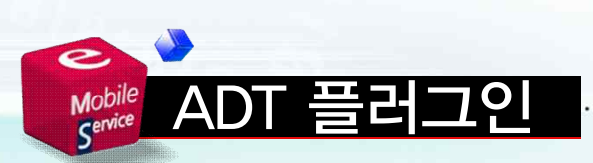

# - 이클립스에서 안드로이드 어플리케 이션을 개발할 수 있도록 플러그인 형 태로 개발툴을 제공함 - 이를 통해 안드로이드 프로젝트를 생성하거나 디버깅할 수 있음

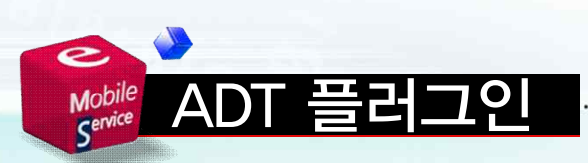

# - 구글은 이클립스에 플러그인되는 안 드로이드 개발 도구를 Android Development Toolkit 이라고 함 - ADT는 이클립스와 안드로이드 SDK 를 연결하는 역할을 함

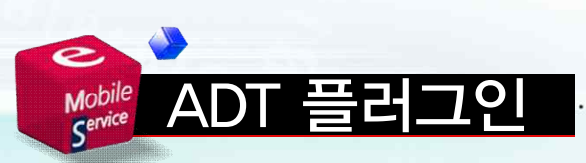

# - ADT는 안드로이드 개발에 필요한 다음과 같은 다양한 기능을 제공하며 이런 편리한 도구를 설치할 수 있기 때문에 이클립스가 안드로이드의 공 식 개발도구가 된 것임

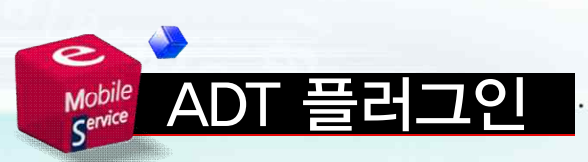

- 안드로이드 프로젝트 생성 마법사

- XML 레이아웃 편집기
- 패키지 제작도구
- 이클립스에 통합된 DDMS

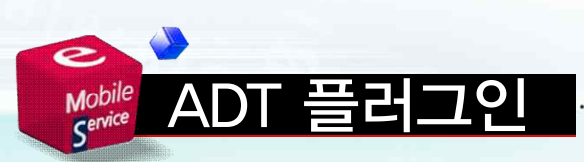

#### - ADT는 이클립스의 업데이트 기능으 로 다운로드 및 설치함

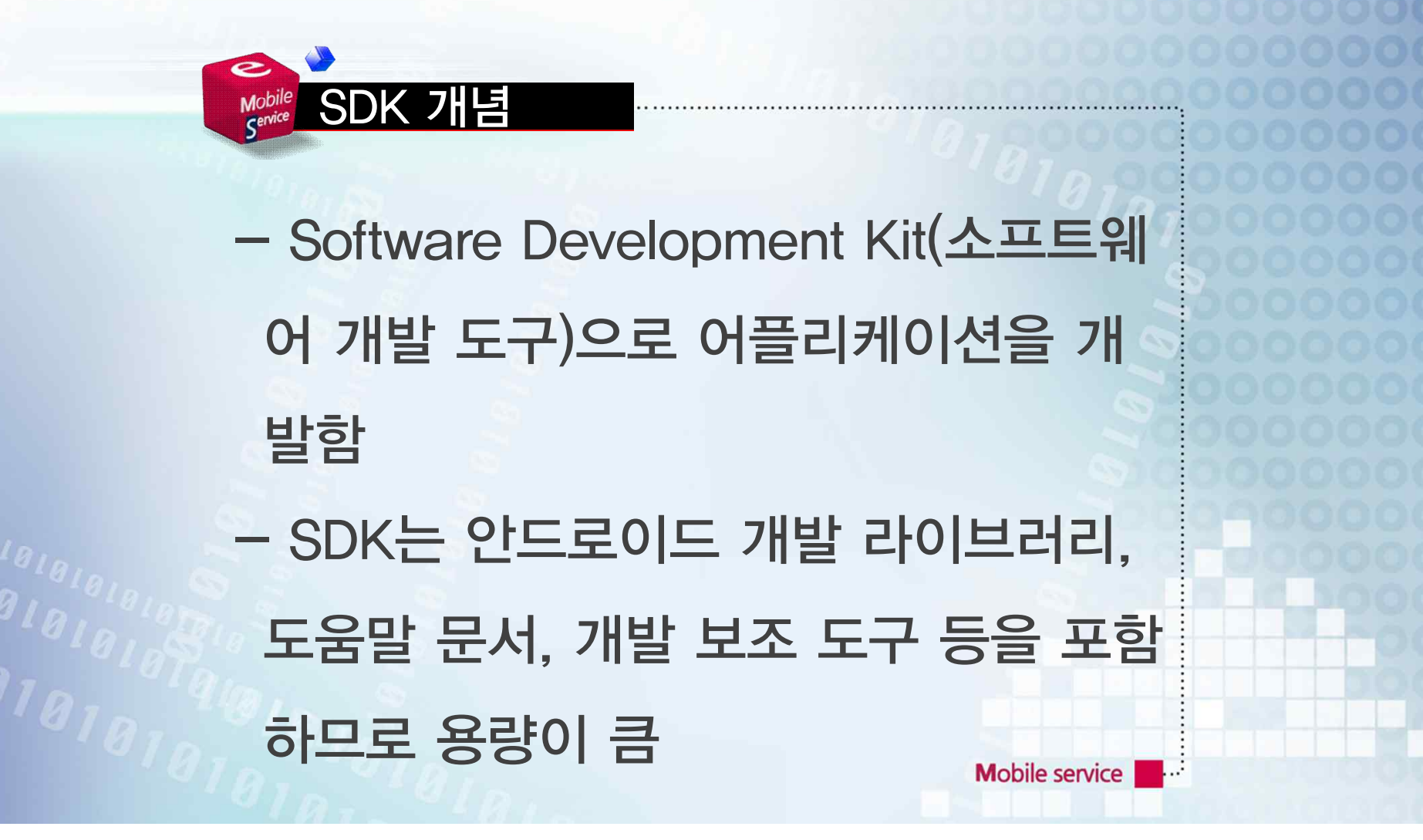

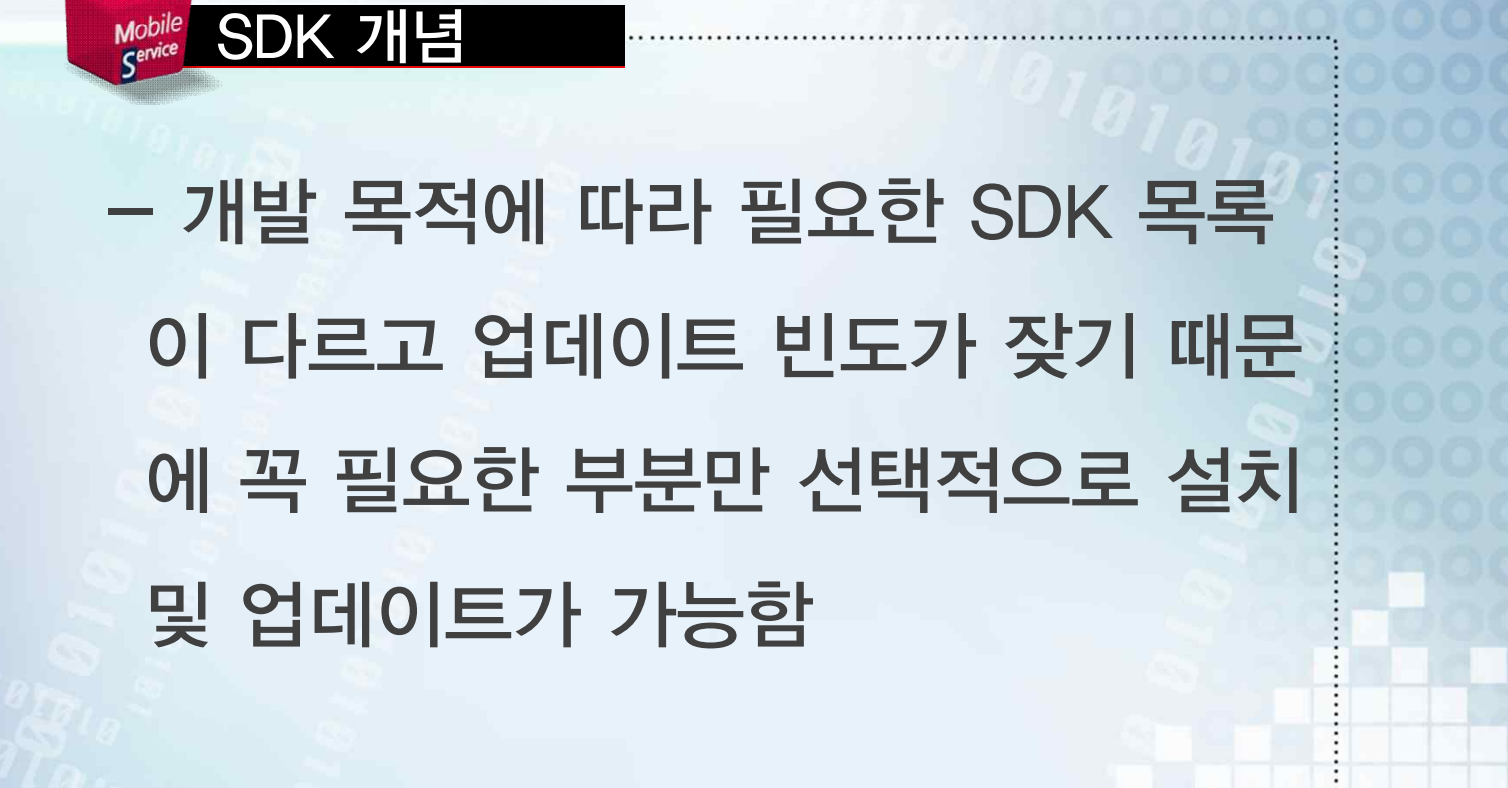

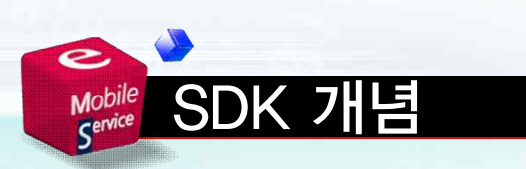

### - 개발에 필요한 파일은 SDK를 통해 배포되며 ADT는 이클립스와 SDK를 연결하는 역할을 함

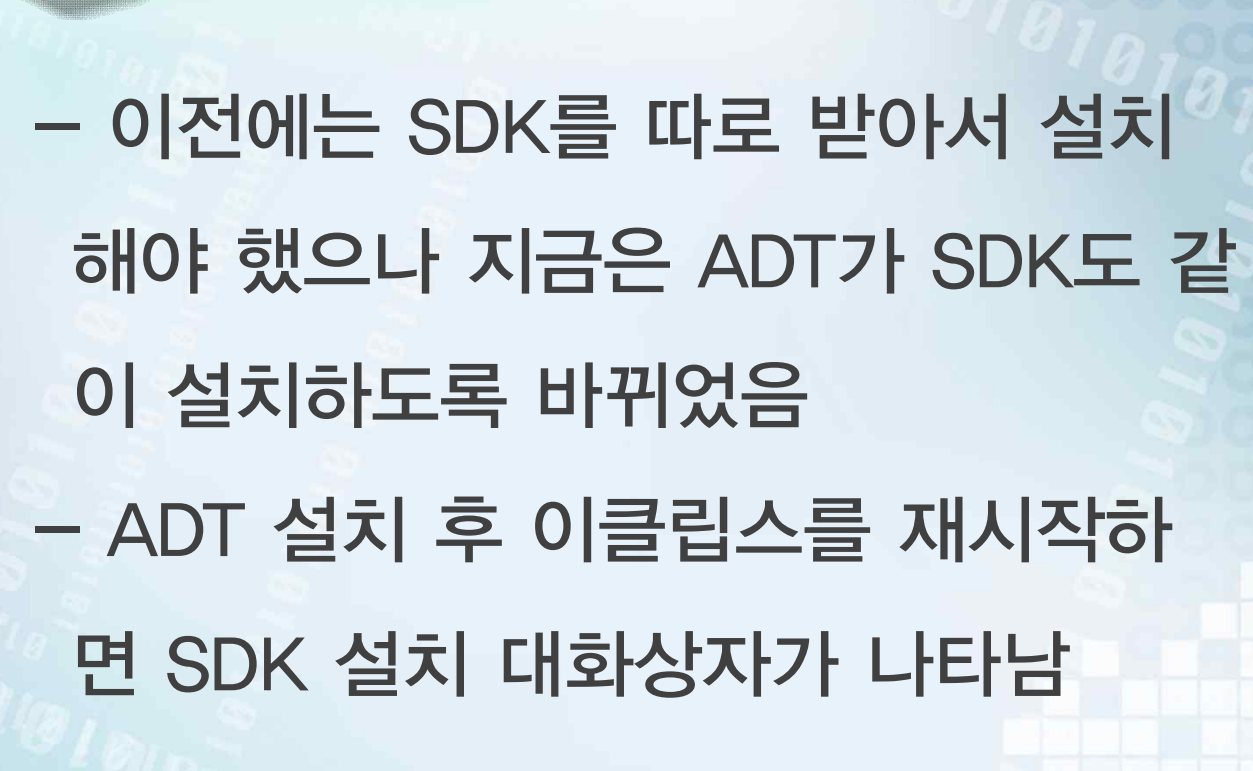

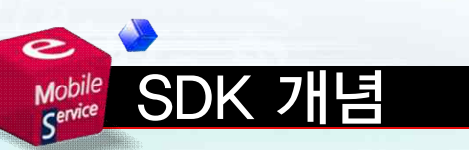

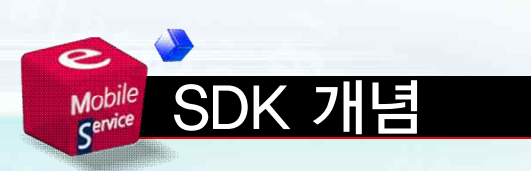

## - 이 대화상자를 통해 최신 버전의 SDK를 바로 설치할 수 있으며 관련된 환경 설정까지 자동으로 처리됨

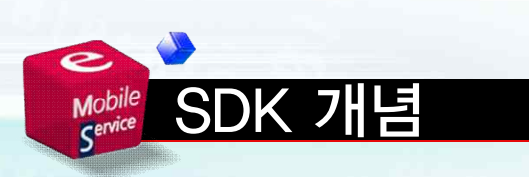

- 이 대화상자를 무심코 닫아 버린 경 우 수동으로 설치해야 함 - 다음 사이트에서 다운로드 받아 설치 함 : http://developer.android.com

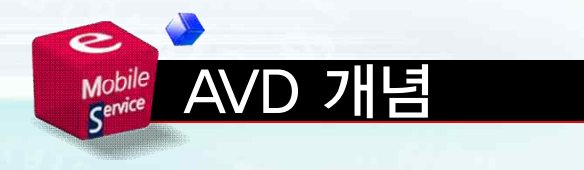

## - 안드로이드폰 없이 어플리케이션을 개발하는 개발자를 위해 Android Virtual Device(AVD)를 생성함으로써 프로그램 실행을 할 수 있는 도구임

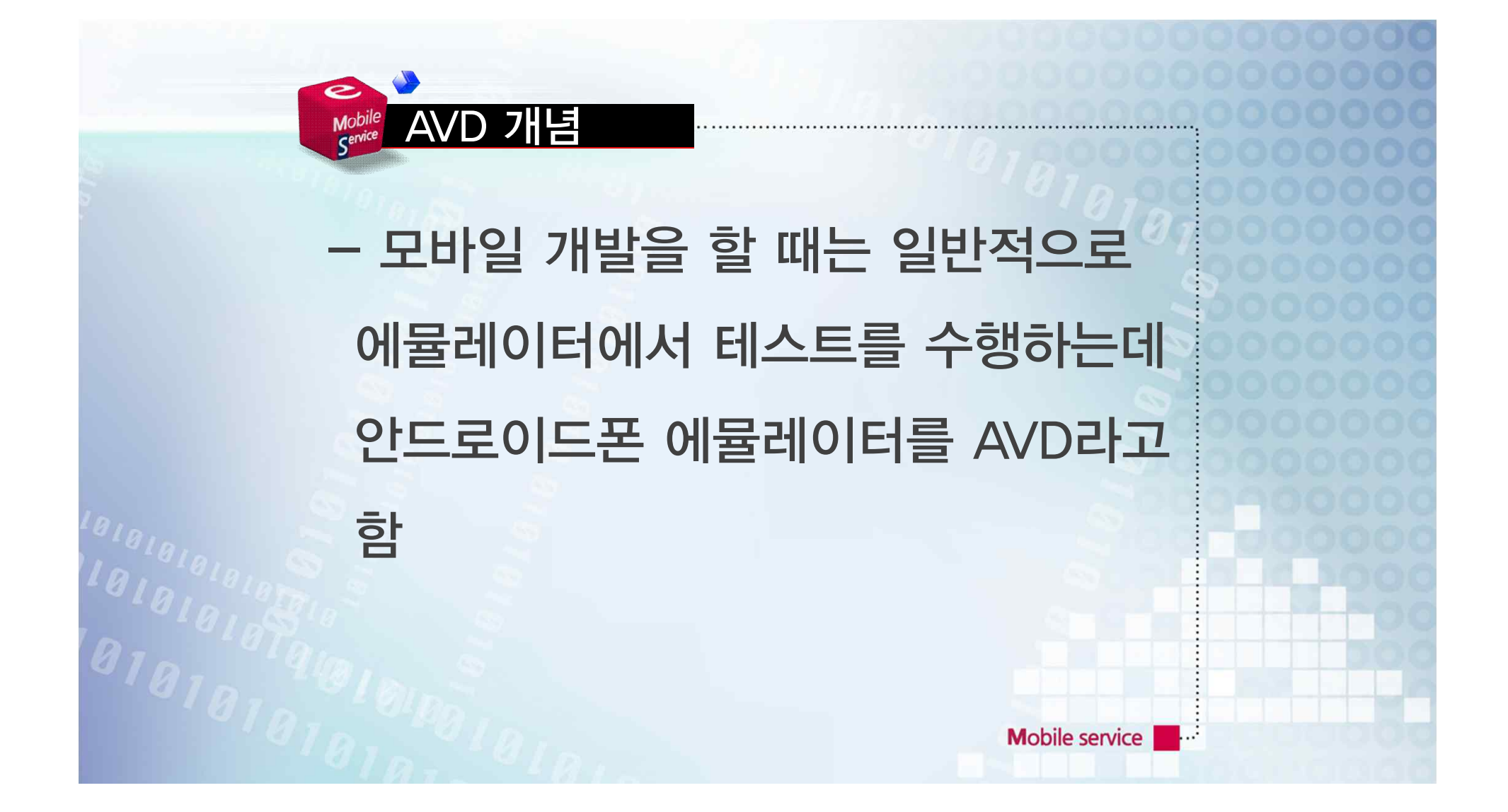

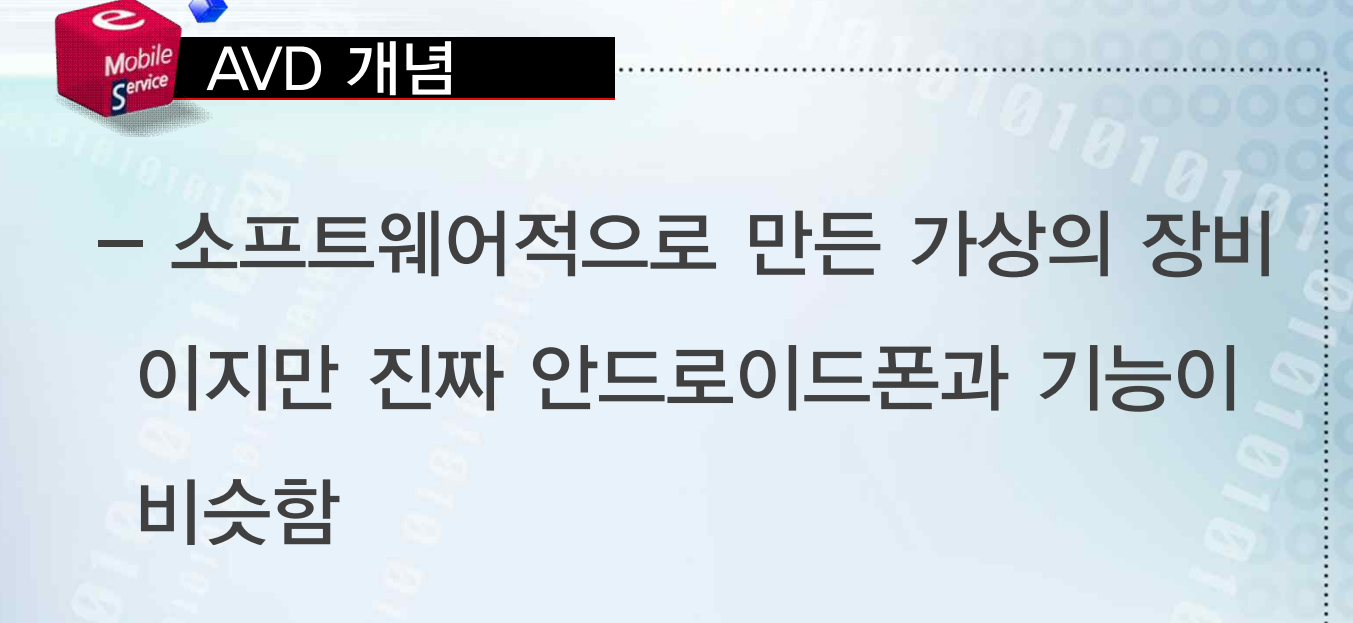

- 15

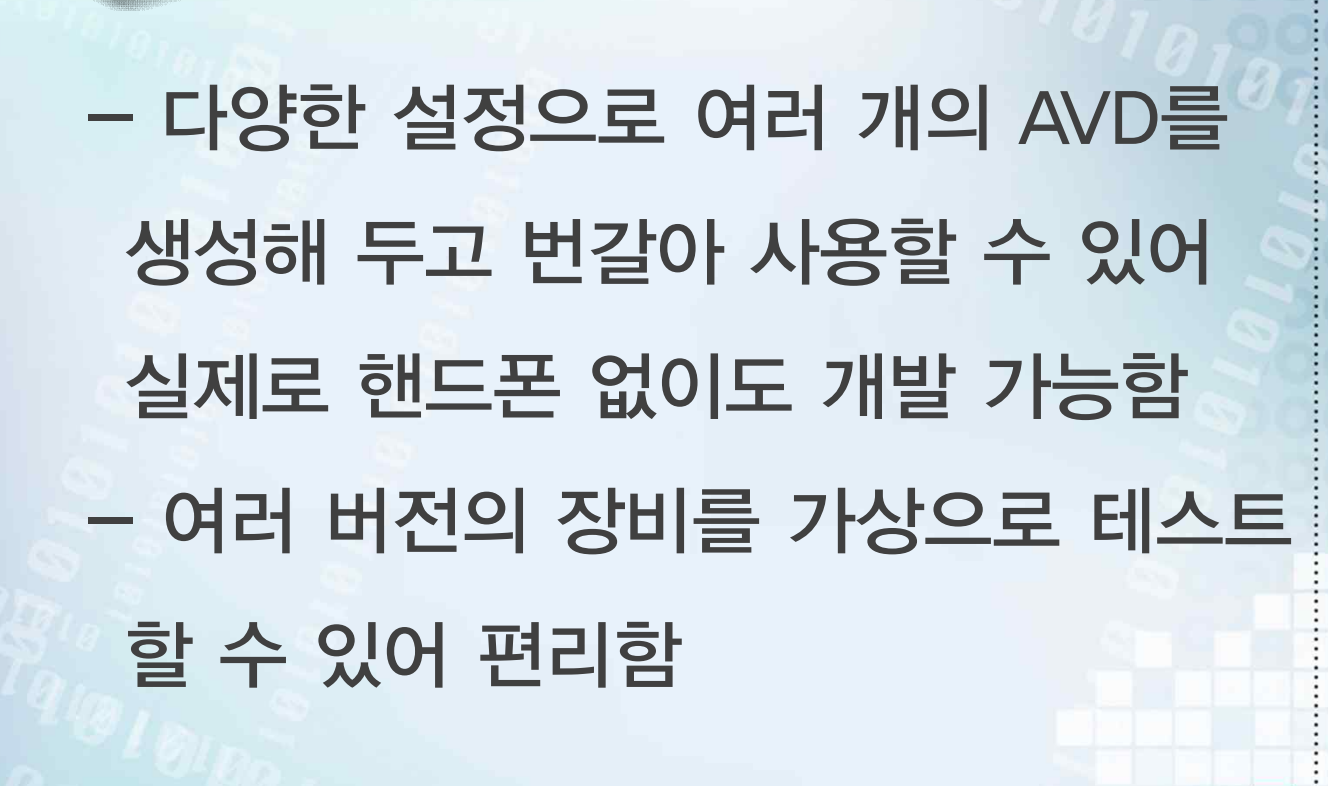

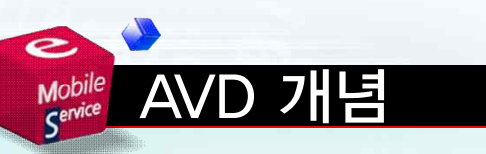

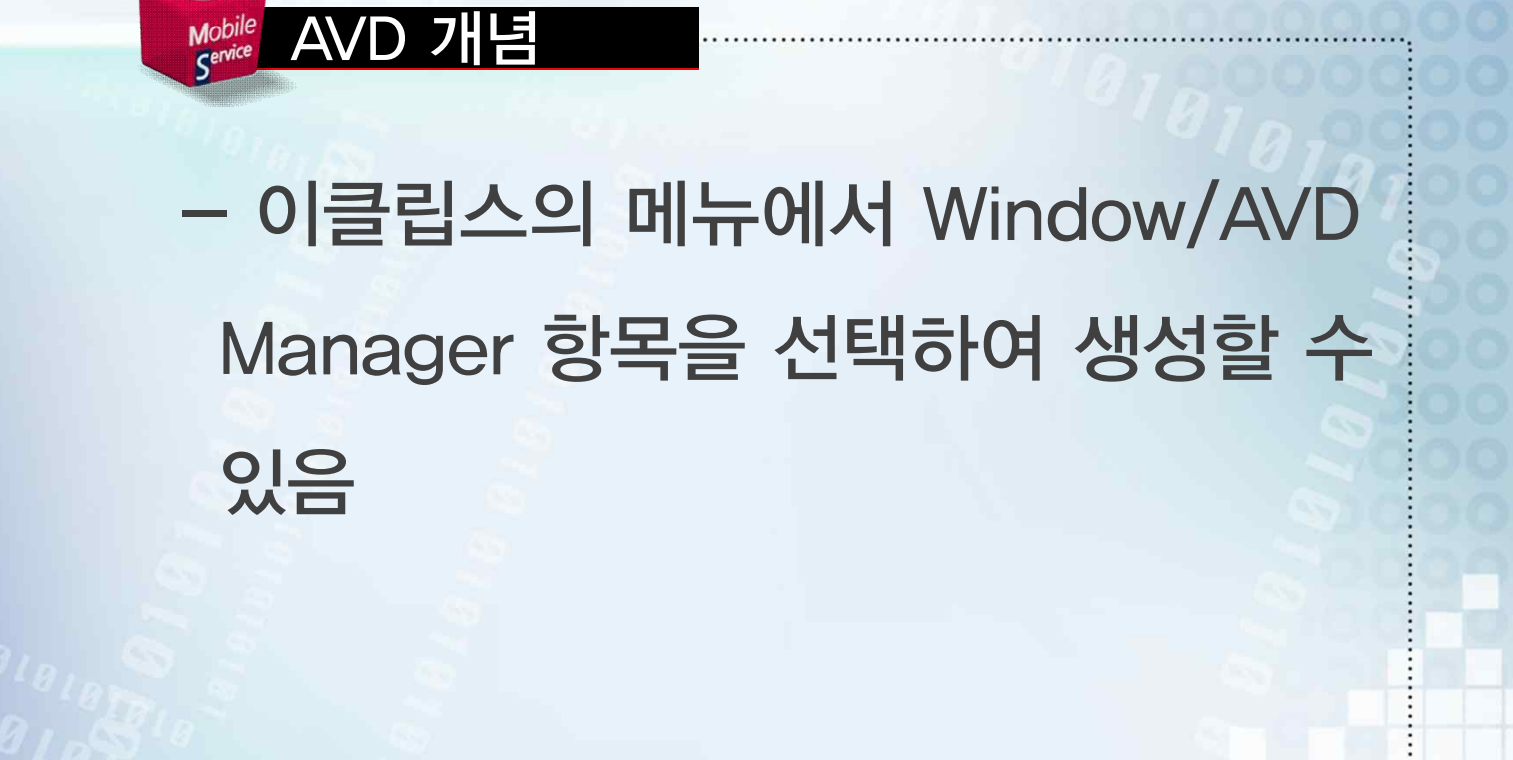

- 12

 $\bullet$
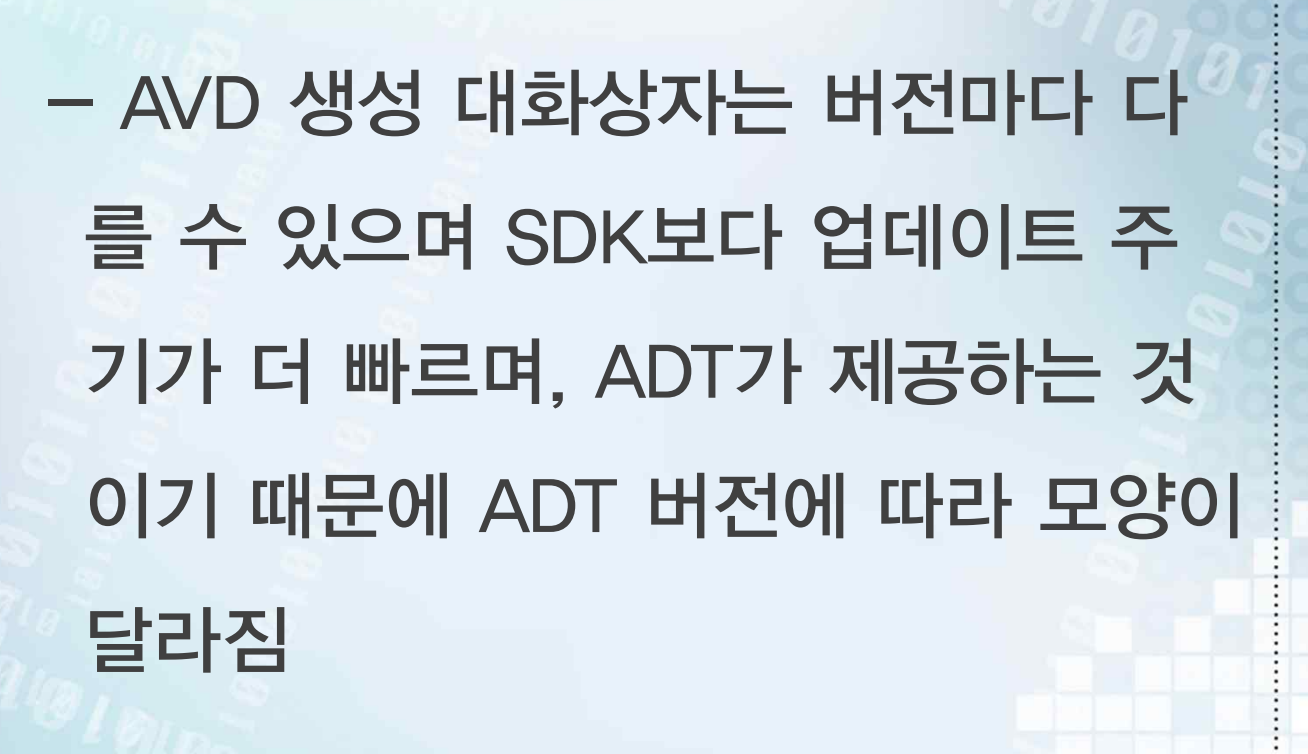

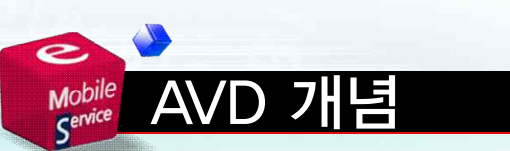

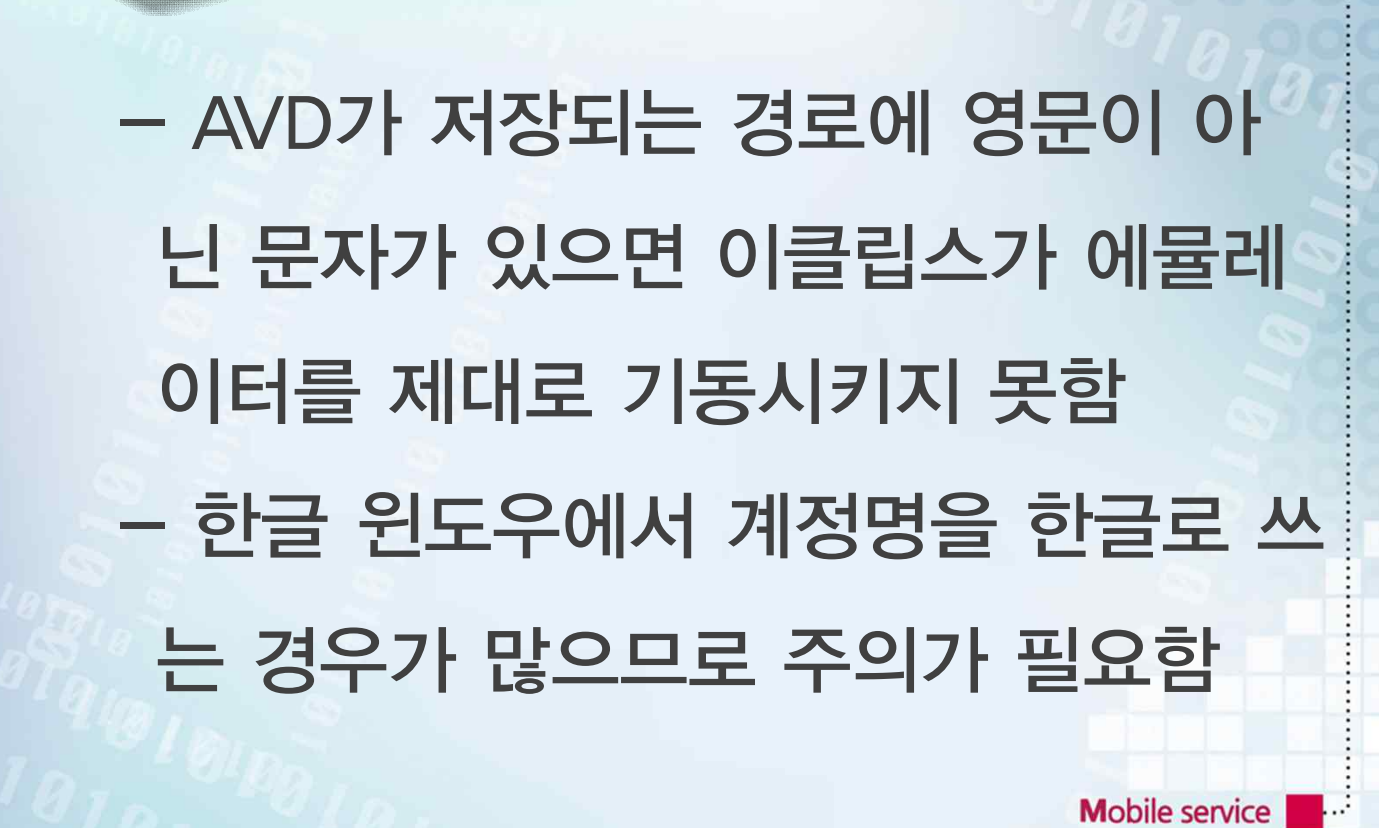

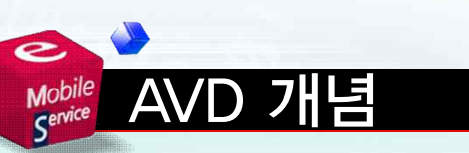

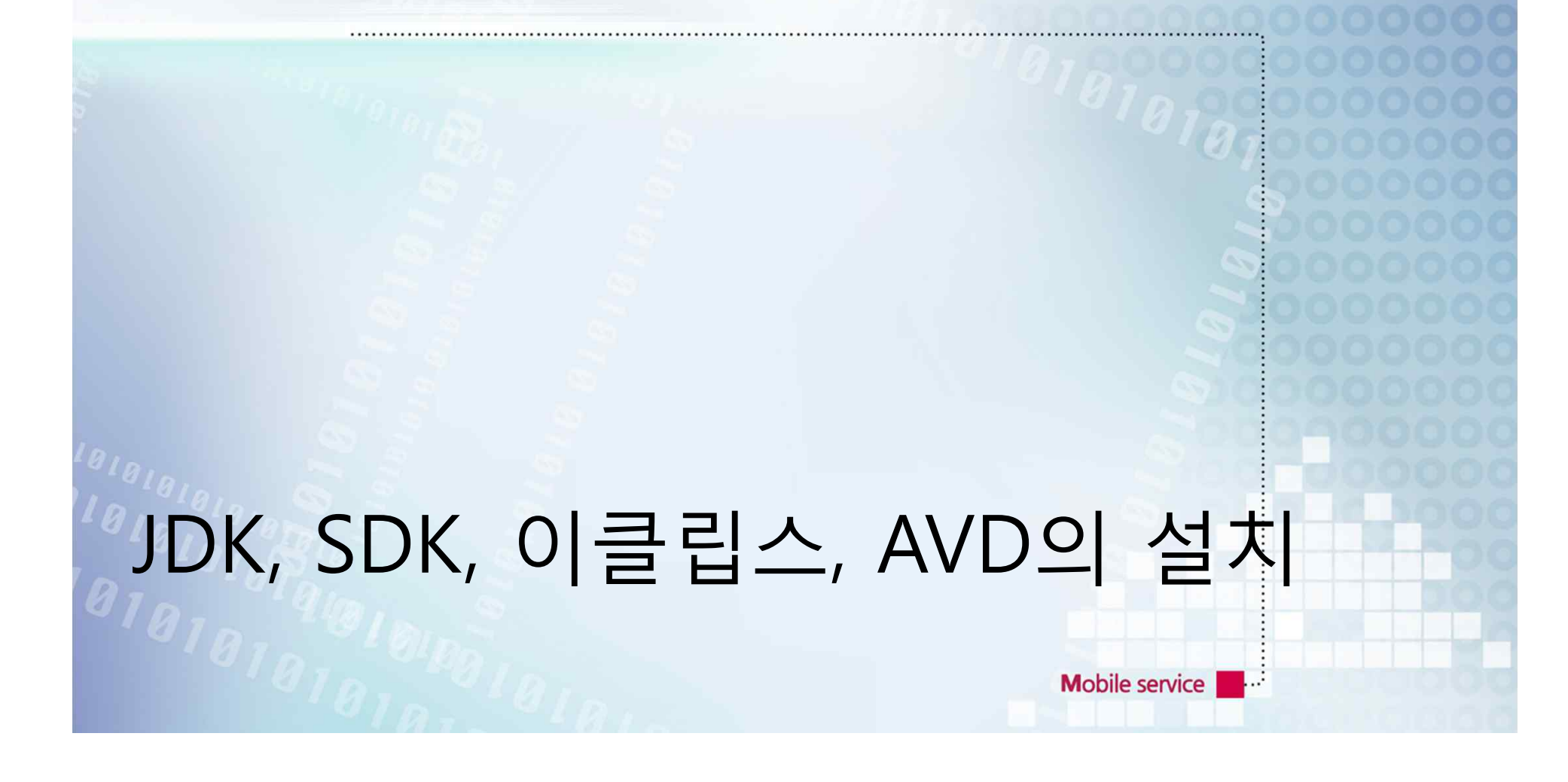

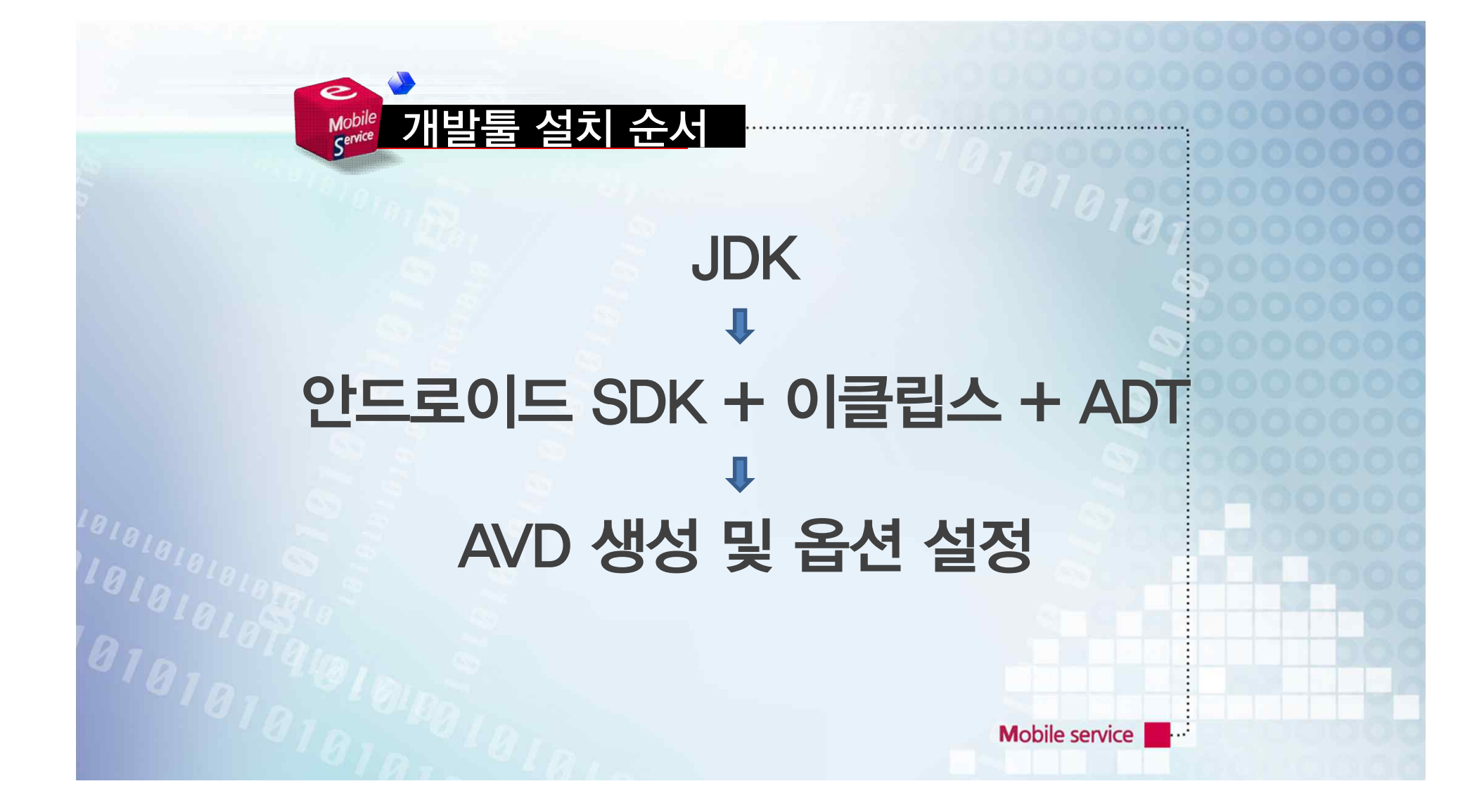

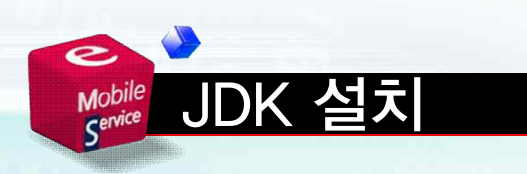

- 웹사이트 http://www.oracle.com 에 접속함 - DOWNLOADS 링크에서 Java For Developers 항목을 클릭함

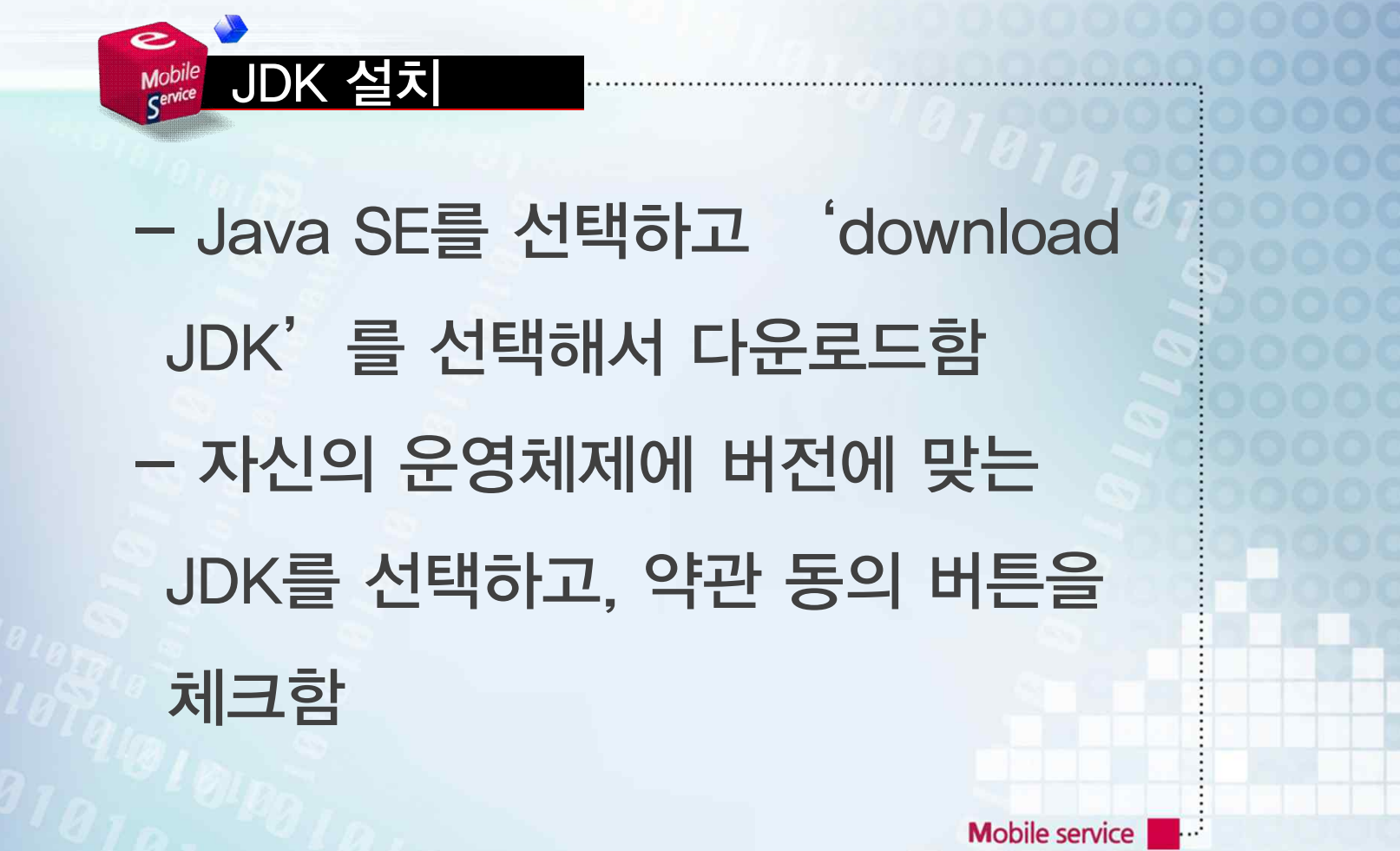

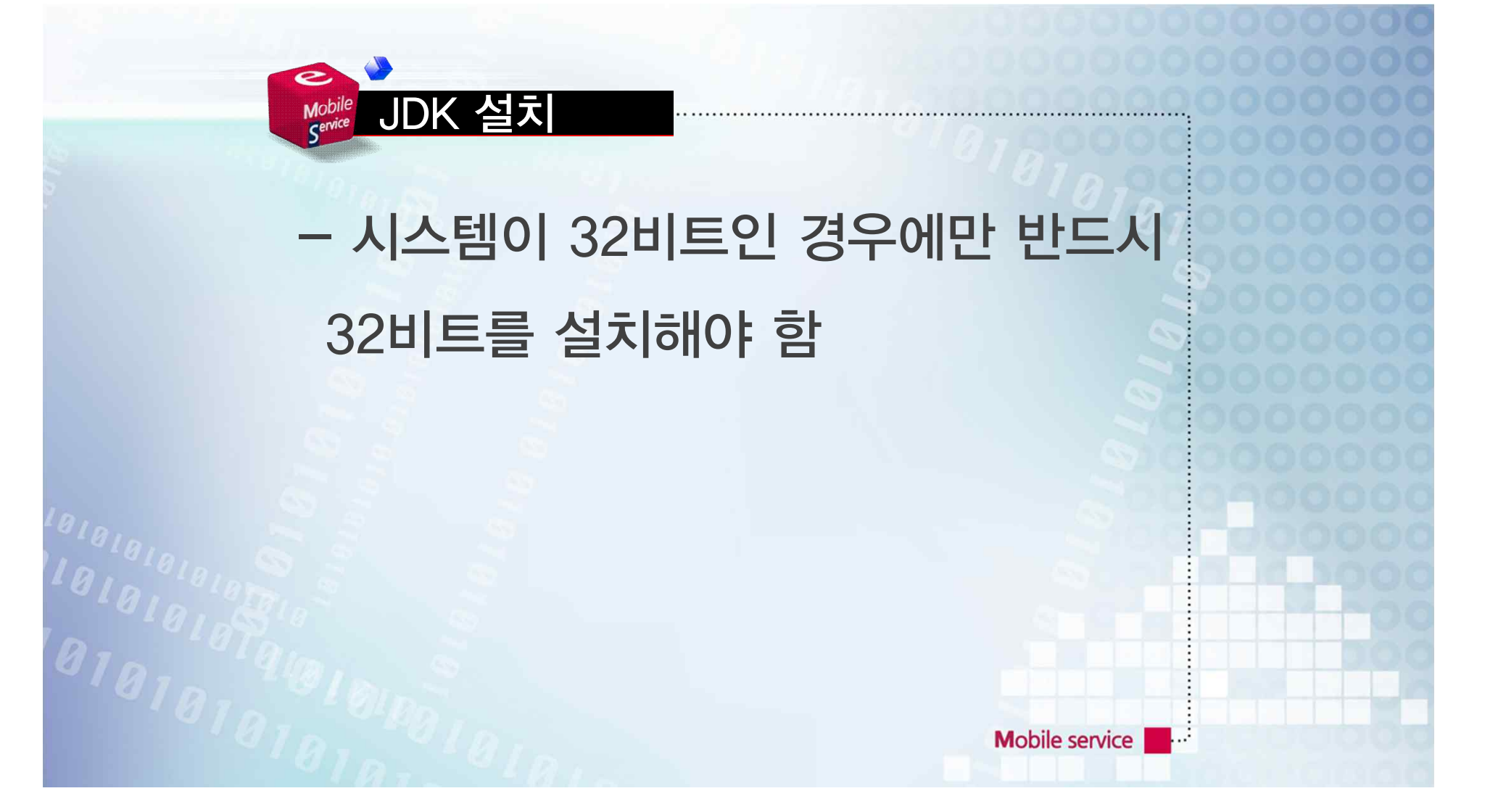

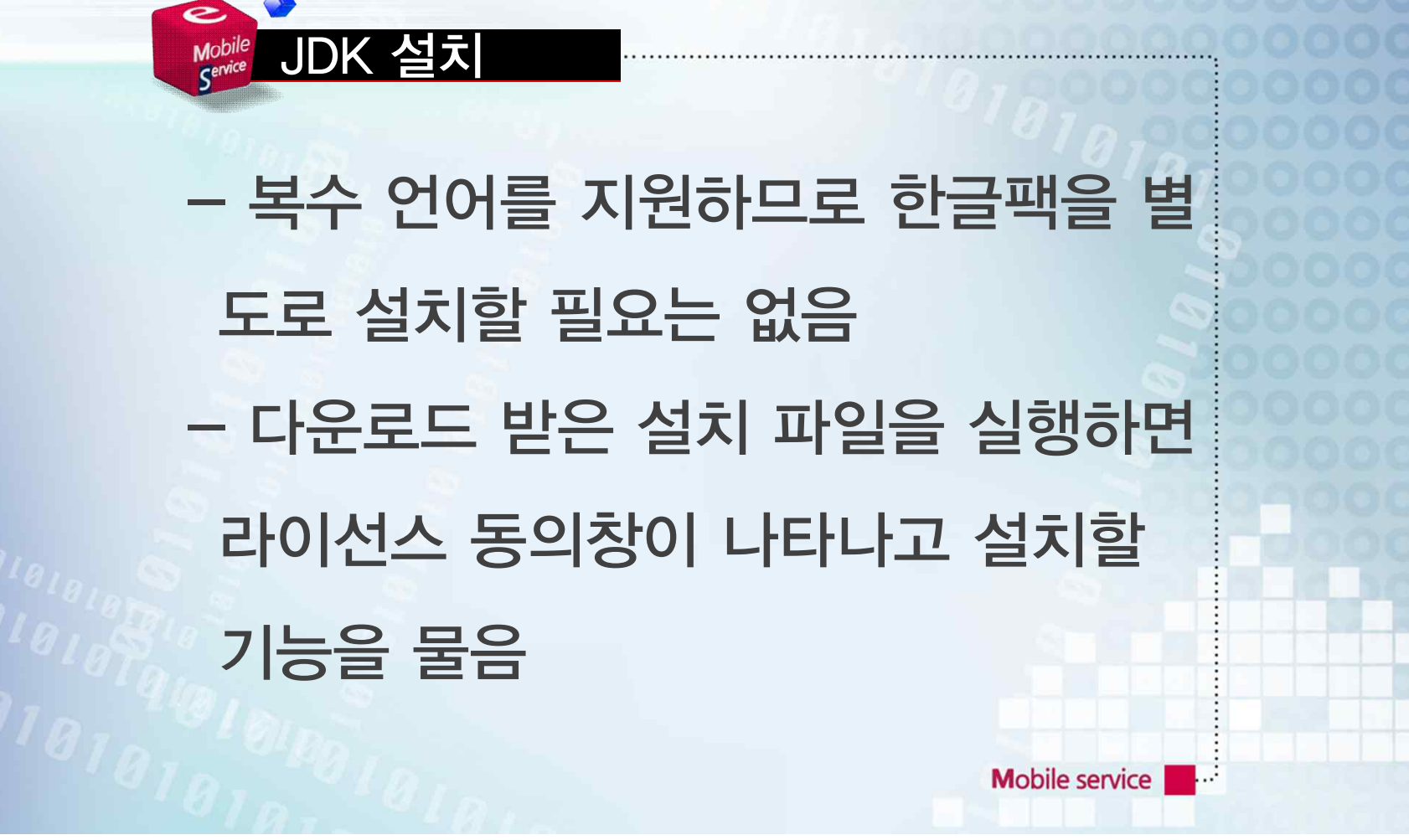

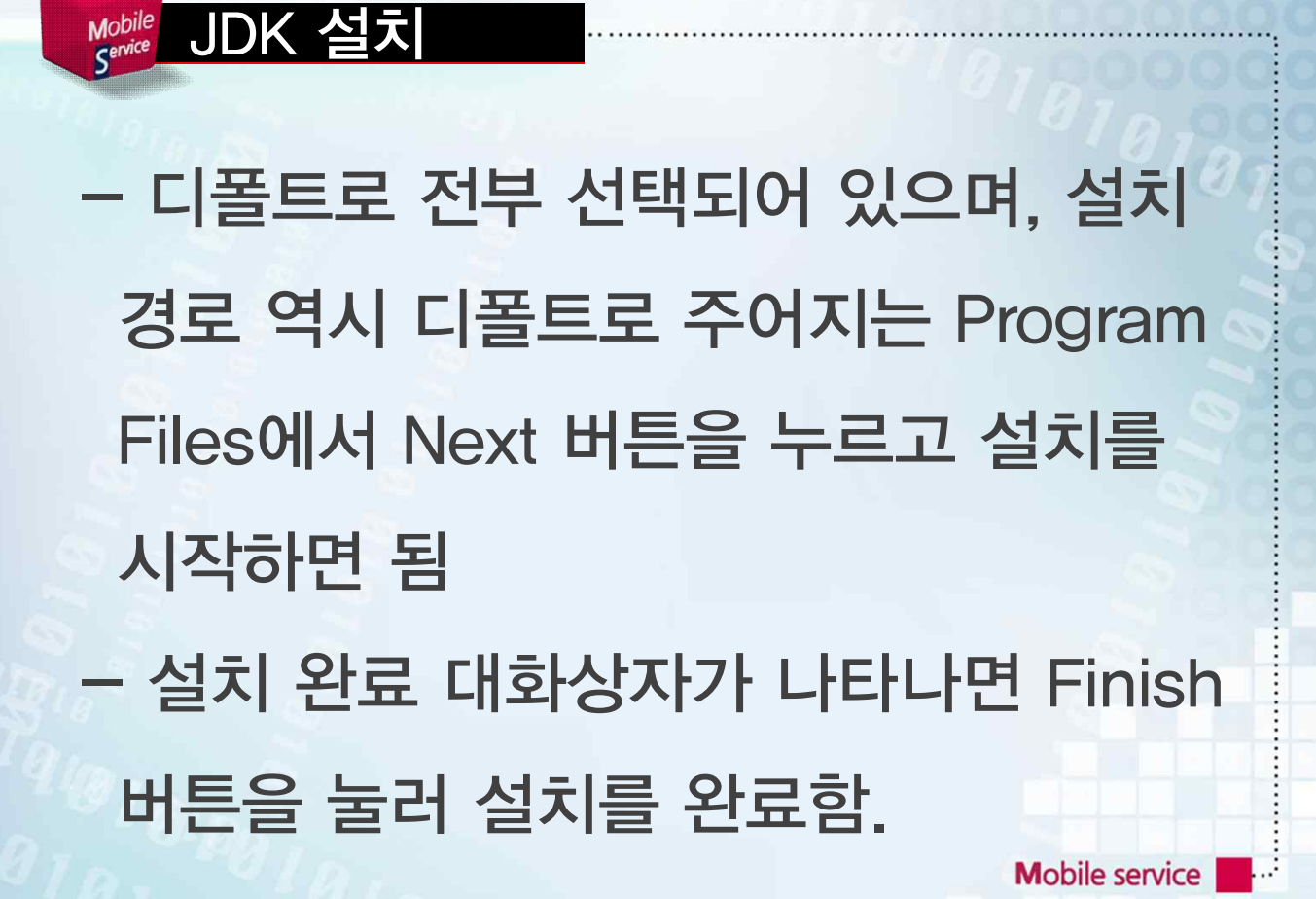

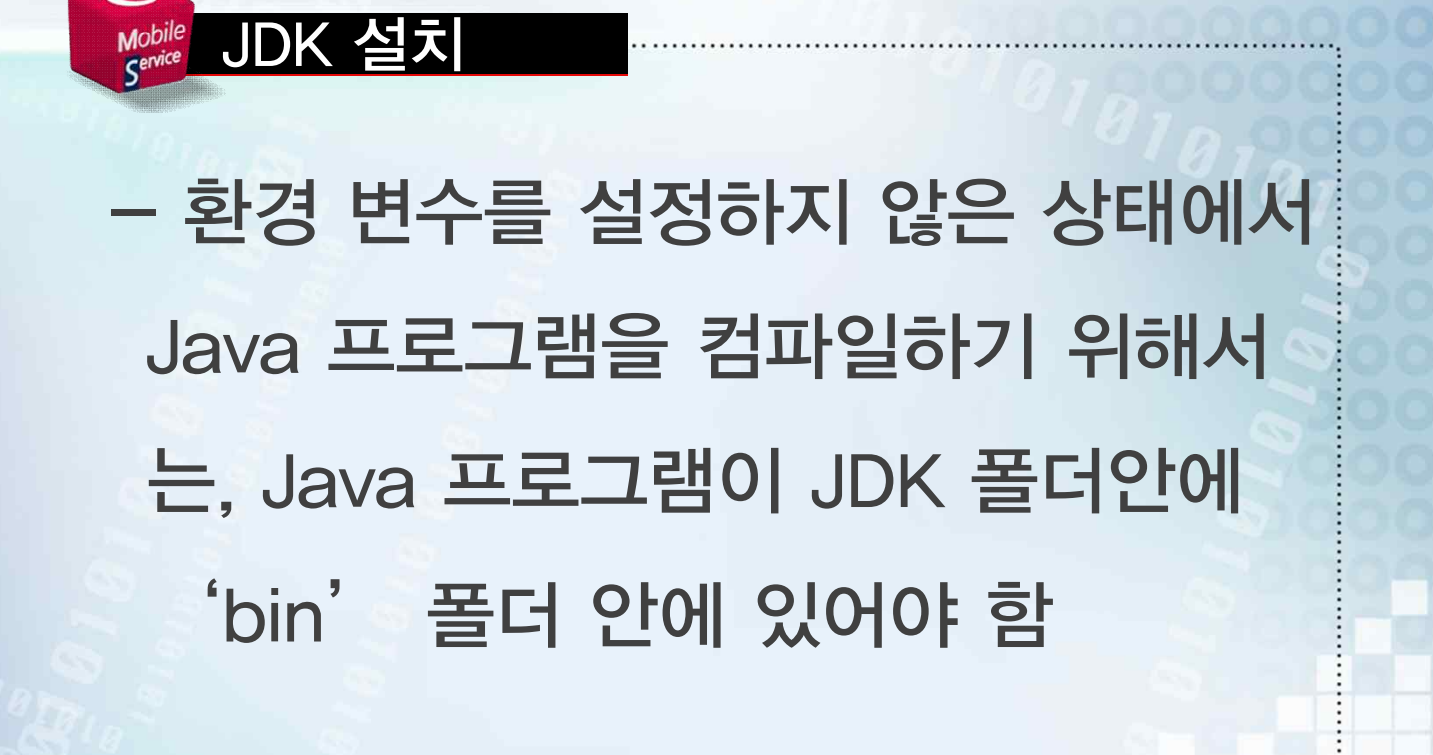

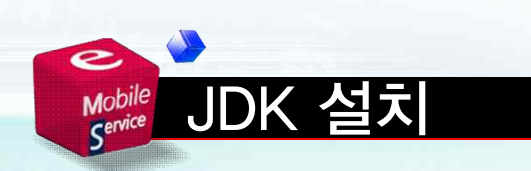

### - 환경 변수의 설정을 통해 도스상의 폴더 어느 곳에서도 Java 프로그램의 컴파일이 가능하게 할 수 있음

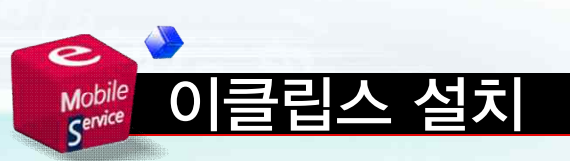

- http://www.eclipse.org 사이트 - 홈페이지 상단 메뉴의 Download Eclipse를 클릭하면 이클립스의 여러 가지 버전을 다운로드 받을 수 있는 링크가 나타남

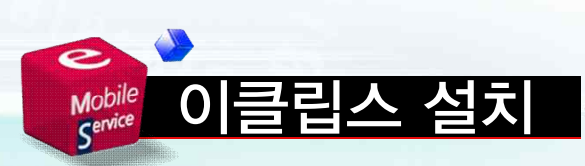

### - 제일 상단의 Eclipse IDE for Java Developer 오른쪽의 링크를 눌러 해 당하는 윈도우 버전을 다운로드 받음

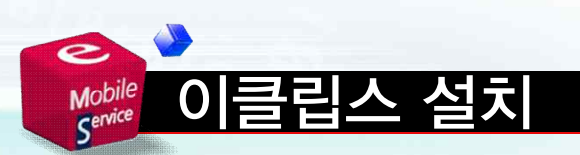

### - 이클립스는 무설치 프로그램이므로 압축만 풀면 바로 사용할 수 있음 - 시스템 레지스트리를 사용하지 않으 므로 폴더만 지우면 깔끔하게 삭제됨

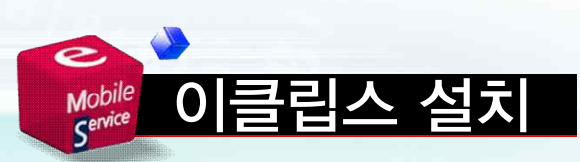

### - 압축 파일 안에 eclipse 폴더가 있는 데 이 폴더를 C:\Program Files에 압축을 풀어 둠

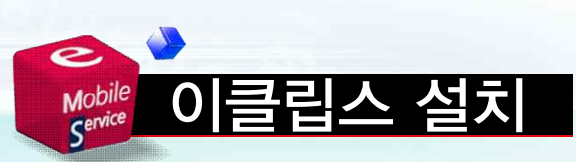

## - 시스템 상황에 따라 다른 폴더에 압 축을 풀어도 상관없으며 여러 버전을 같이 설치할 경우 폴더 이름을 변경해 도 됨

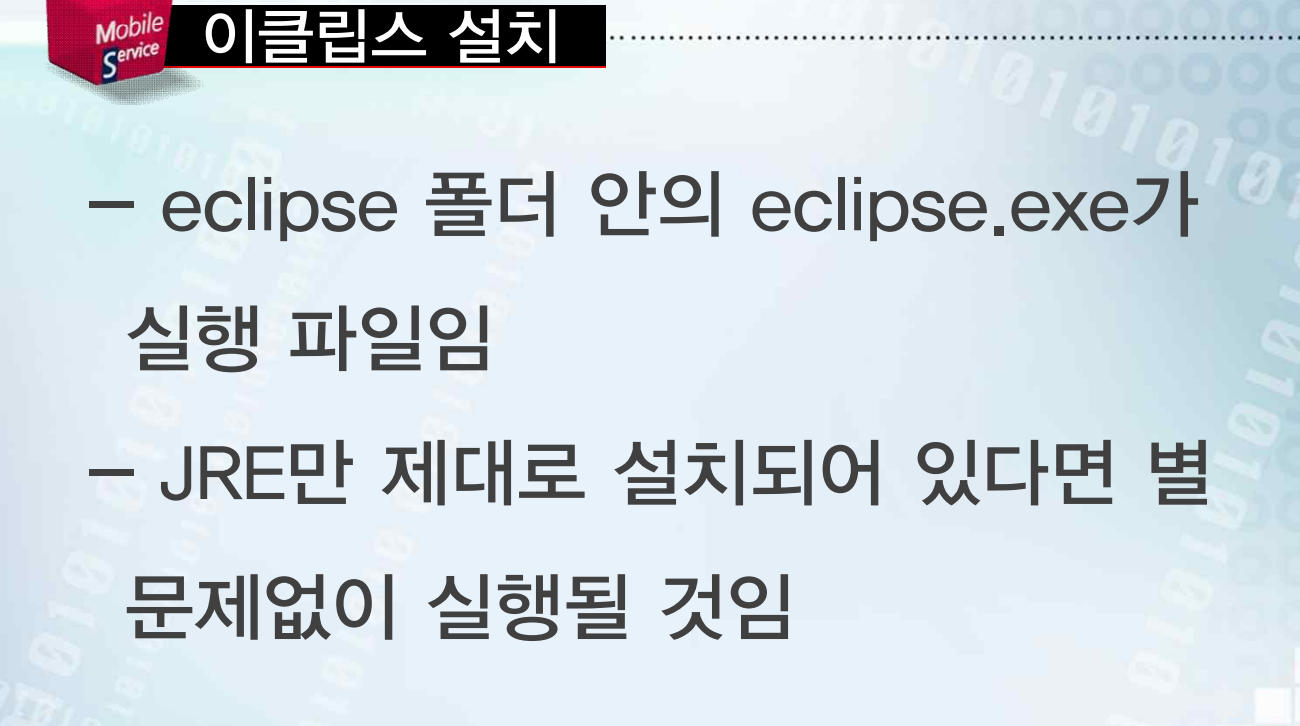

**Mobile service** 

 $\tilde{\mathbf{C}}$ 

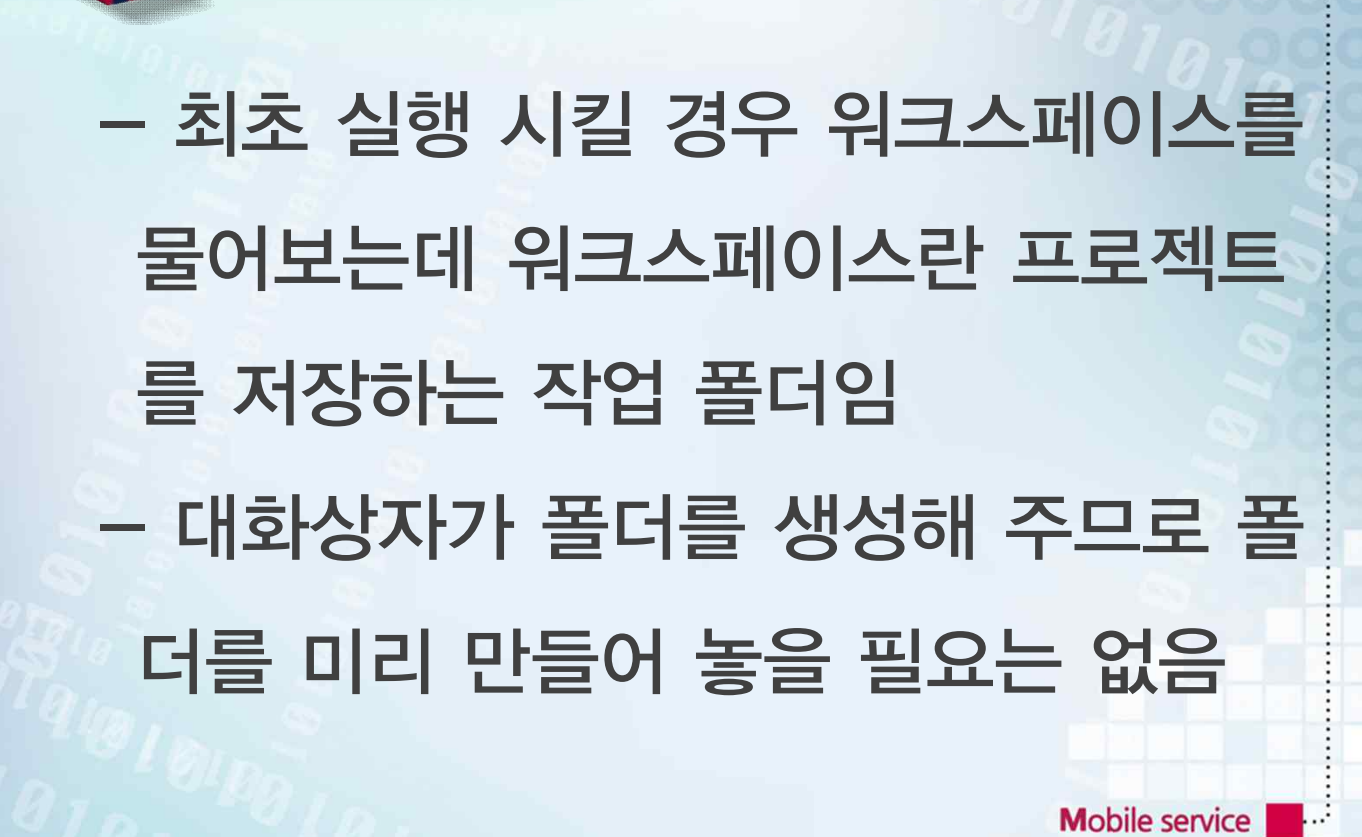

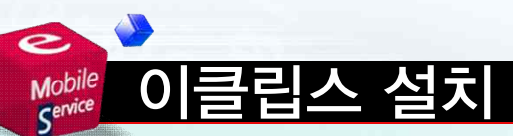

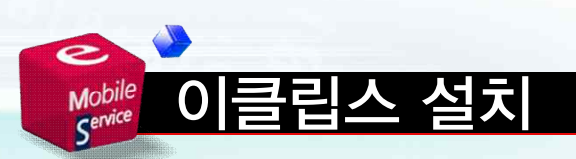

#### - 소스 편집, 컴파일, 실행 결과까지 GUI 환경에서 확인할 수 있기 때문에 명령어 실행보다는 편리함

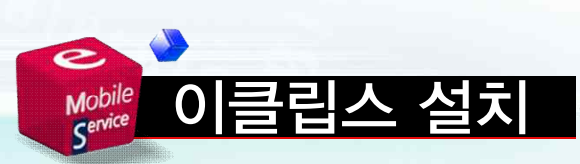

## - 디버거, 로그 뷰, 프로파일러, 개발에 필요한 도움말까지 풀옵션으로 제공 하여 상용 개발툴 부럽지 않은 편의성 을 제공함

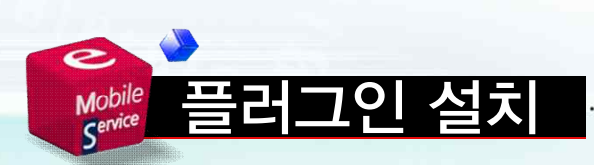

#### - 자바 프로그래밍은 할 수 있지만 아 직 안드로이드 프로그램은 만들 수 없 음

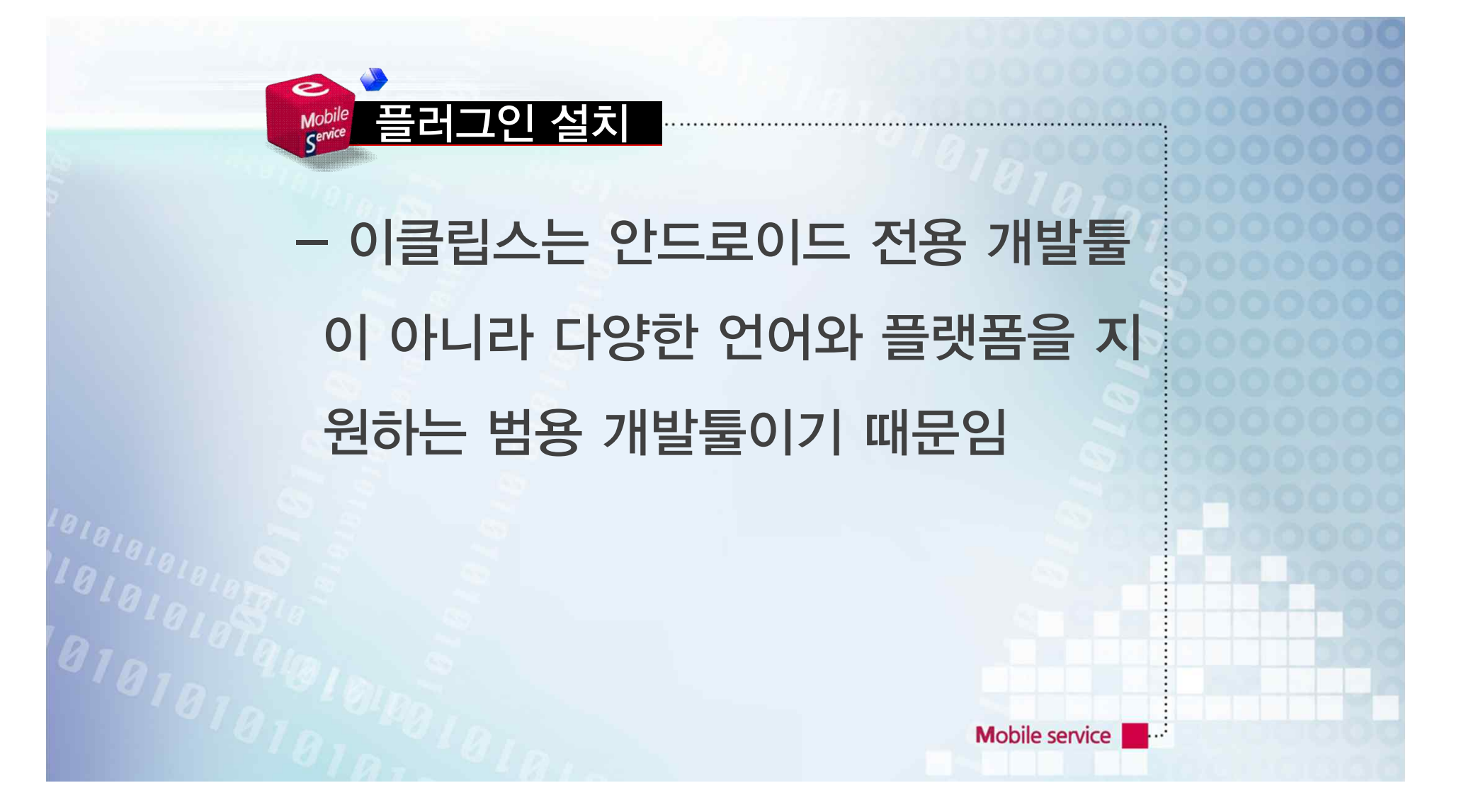

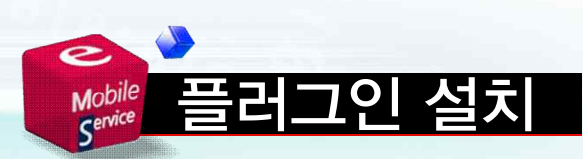

- 플러그인이라는 장치를 통해 임의의 플랫폼에 대한 개발툴의 추가 설치를 지원할 수 있음 - 이클립스에서 Help/Install New Software 메뉴를 선택하면 업데이트 관리 대화상자가 나타남 Mobile service

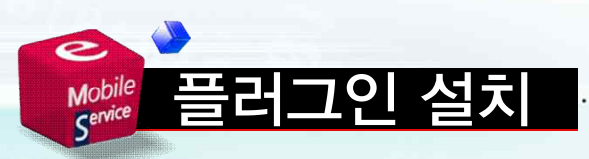

### - 나타난 대화상자에는 이미 설치된 소 프트웨어와 추가로 설치할 수 있는 소 프트웨어가 표시됨

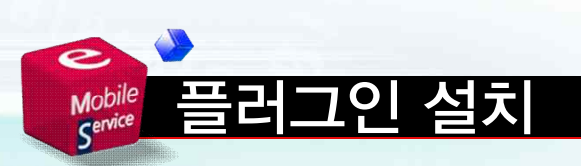

### - Work with 콤보 박스에서 새 소프트 웨어를 받을 사이트를 선택하면 설치 가능한 소프트웨어 목록이 나타남

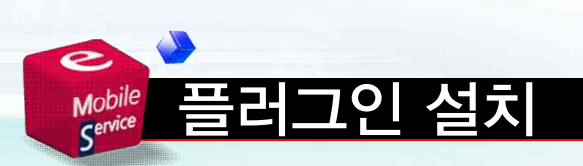

### - 안드로이드 ADT는 설치 가능한 목 록에 보이지 않는데 이클립스는 이 툴이 어디에 있는지 주소를 아직 모 르기 때문임

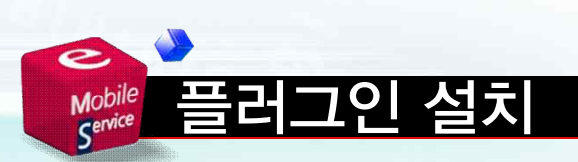

#### - 이클립스에게 안드로이드 ADT가 배 포되는 주소를 알려 주어야 함

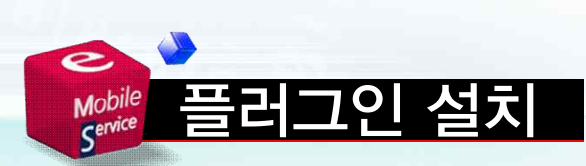

# - Work with 옆의 Add 버튼을 누르고 다음과 같이 입력하여 ADT가 있는 위치를 가르쳐 주어야 함 - 이름(Name)은 사용자가 임의적으로 정하면 됨

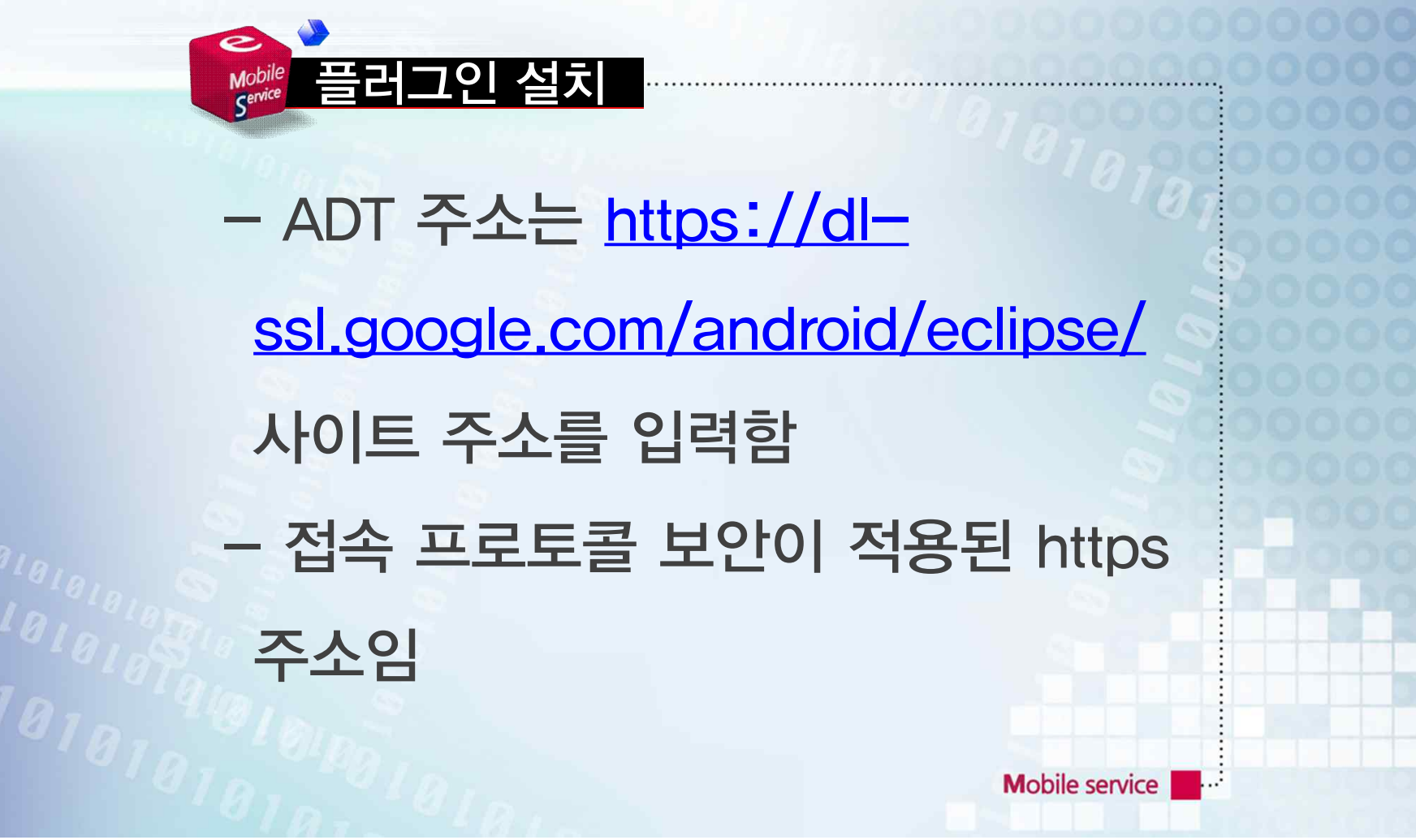

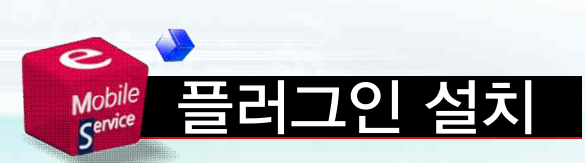

## - 네트워크 상황에 따라 방화벽이나 보안 문제로 인해 접속이 안 되는 경 우가 종종 있는데 이 경우 http로 바 꿔 주면 됨

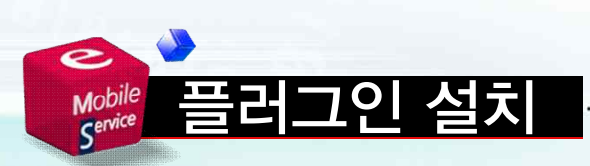

# - OK 버튼을 눌러 Add Site 대화상자 를 닫고 상단의 Work with 콤보 박스 에서 방금 입력한 사이트를 선택함 - 접속되면 사이트에서 제공하는 플러 그인의 목록이 표시됨

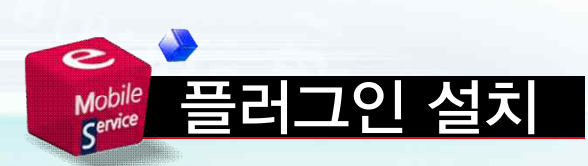

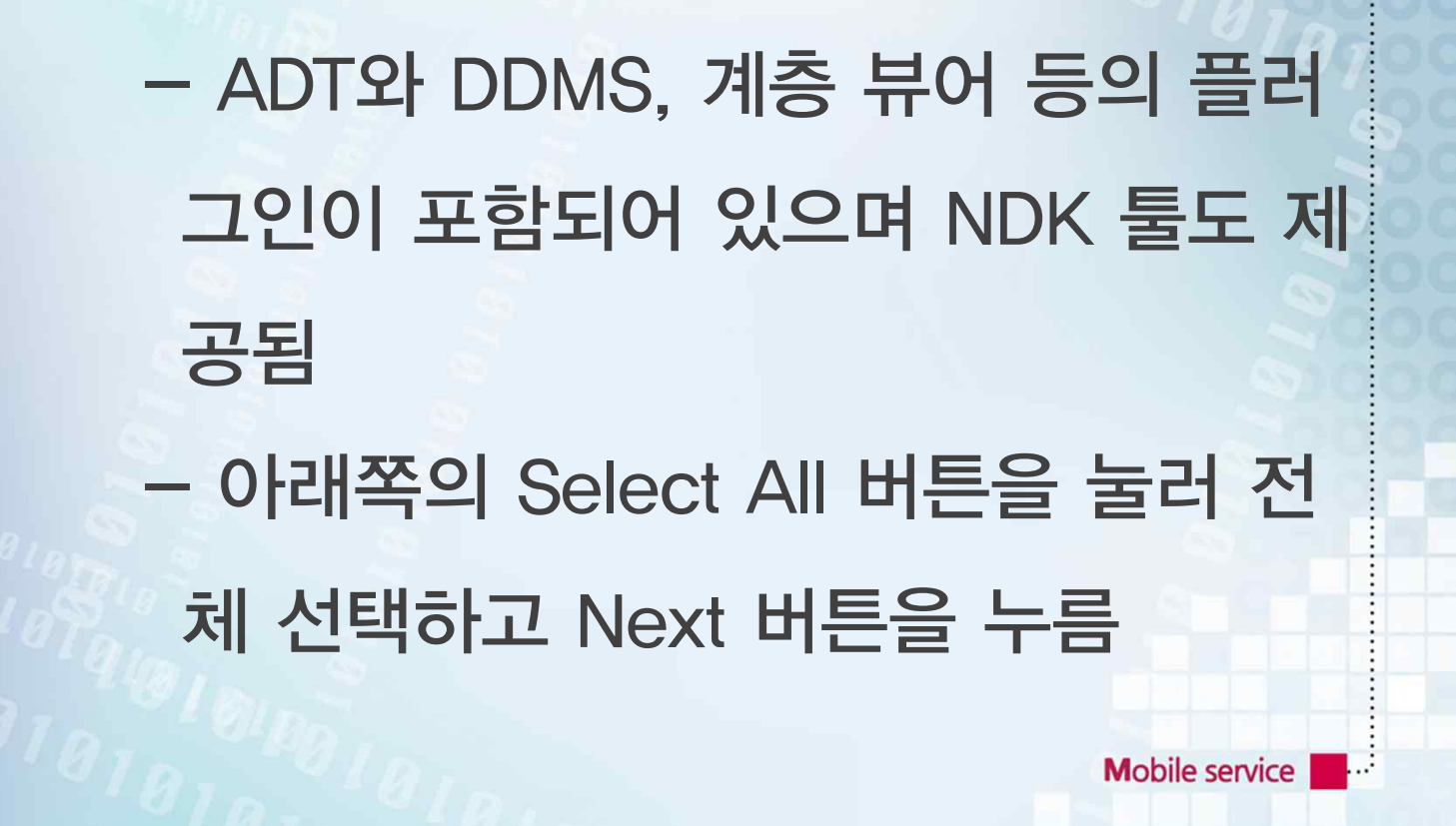

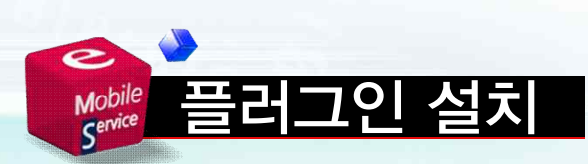

- 구체적인 설치과정은 플러그인마다 조금씩 다른데 ADT는 라이선스 동의 대화상자 외에는 특별한 질문이 없으 므로 I accept 체크 박스를 클릭하여 동의만 하면 됨

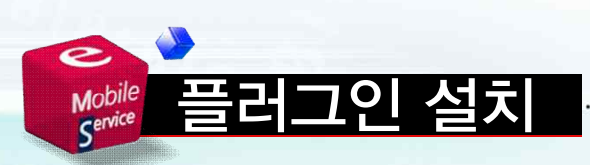

#### - 재시작하라는 메시지 박스가 나오면 가급적이면 재시작하는 것이 좋음

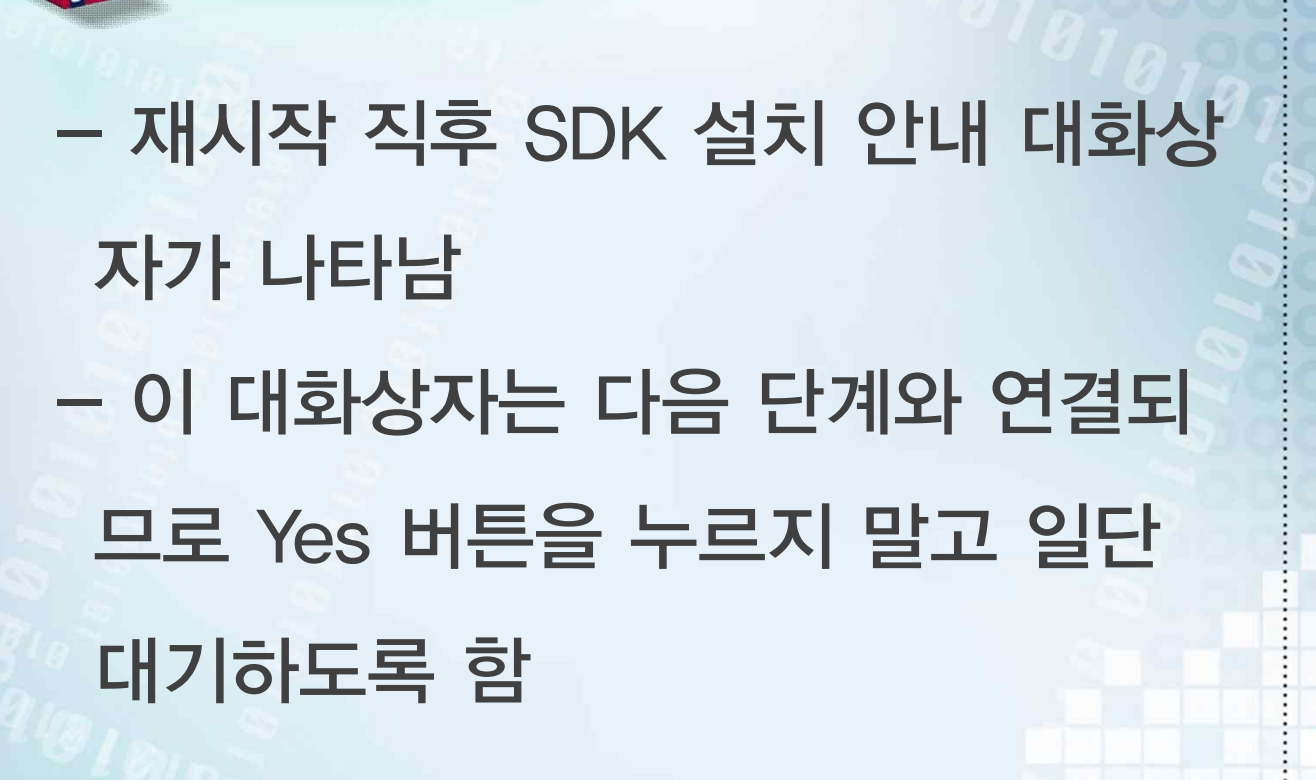

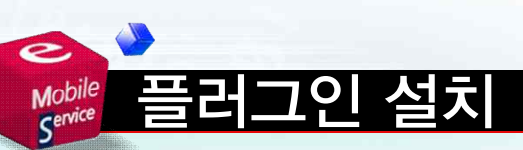

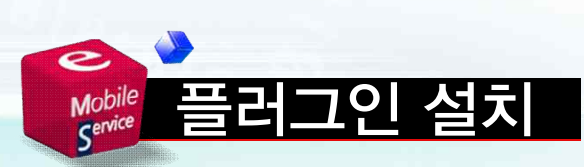

### - 설치된 플러그인은 이클립스 설치 디렉터리의 plugins 디렉터리에 압축 파일 형태로 보관되므로 이클립스를 통째로 다른 폴더로 옮겨도 무관함
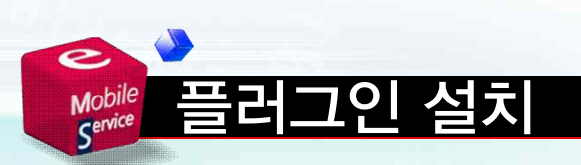

# - 안드로이드 홈페이지에 별도로 제공 되는 ADT 배포 압축 파일을 다운로드 받은 후 Add Site 대화상자에서 Archive 버튼을 눌러 설치하는 방법 도 있음

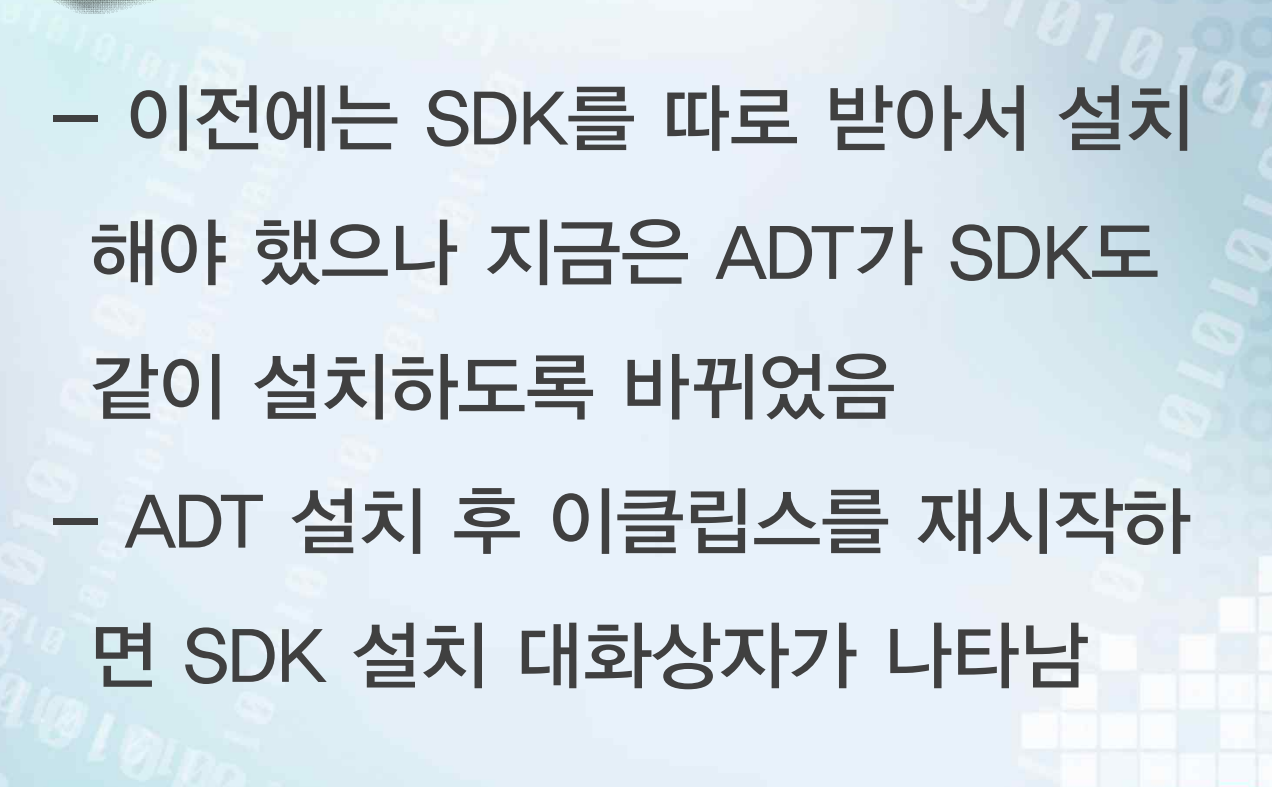

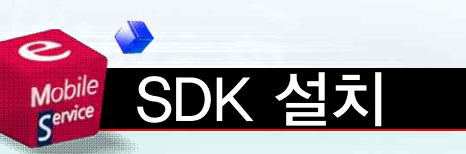

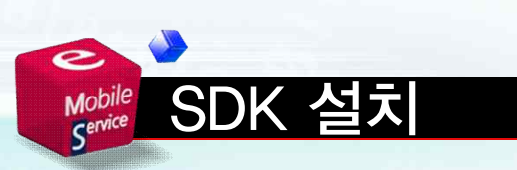

### - ADT는 설치되었으나 아직 SDK가 없으므로 SDK를 설치하라는 대화상 자임

# - 이 대화상자를 무시할 경우 다소 번 거로운 작업을 해야 하므로 일단 대화 상자에서 최신 버전의 SDK를 설치하 는 것이 좋음

**Mobile service** 

SDK 설치

Mobile<br>Service

### - 대화상자를 통해 최신 버전의 SDK 를 바로 설치할 수 있으며 관련된 환 경 설정까지 자동으로 처리됨 - 이전 버전의 SDK도 같이 설치하는 옵션을 제공하고, 설치 위치도 선택할 수 있음 Mobile service

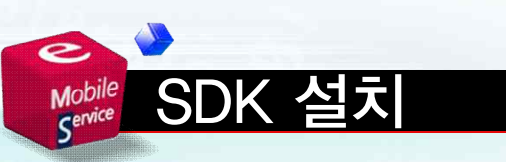

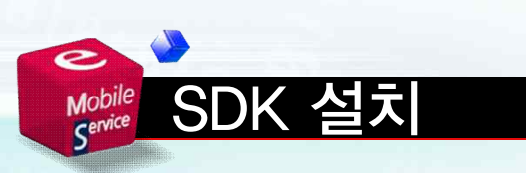

- 지금 이전 버전을 사용할 것이 아니 라면, 추후에도 설치 가능하므로 지금 설치할 필요는 없음 - 디폴트 옵션을 확인하고 Next 버튼 을 누르면 설치할 목록과 라이선스 동의문이 나타남

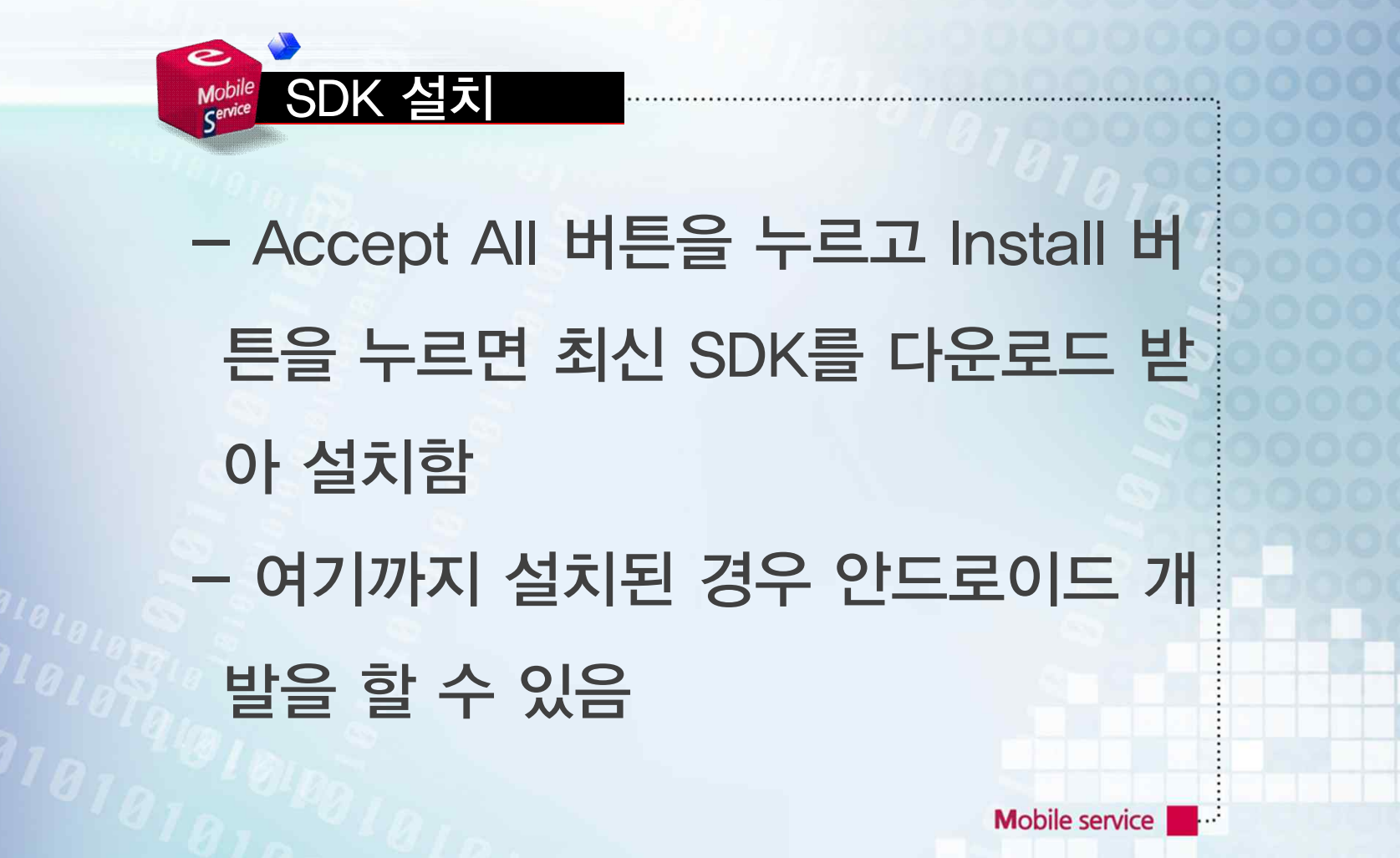

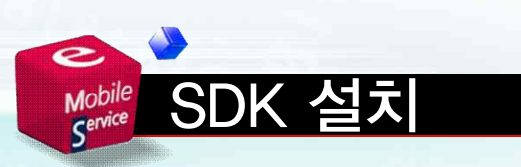

### - 개발 관련 문서나 샘플, 이전 버전 등의 추가 설치는 SDK 관리자로 수 행할 수 있음

# Mobile<br>Service - 이클립스 메뉴에서 Window/Android SDK Manager 항 목을 선택하면 SDK 관리자 대화상자 가 나타남

Mobile service

SDK 설치

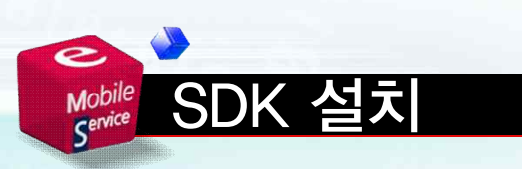

### - Accept All 버튼을 눌러 라이선스에 동의하고 Install 버튼을 누르면 설치 가 시작됨

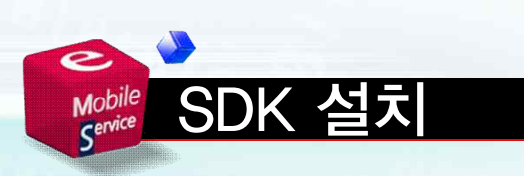

## - 용량이 워낙 크기 때문에 굉장히 오 랜 시간이 소요됨 - 설치한 항목의 상태가 모두 Installed로 바뀌면 설치가 완료된 것 임 **Mobile service**

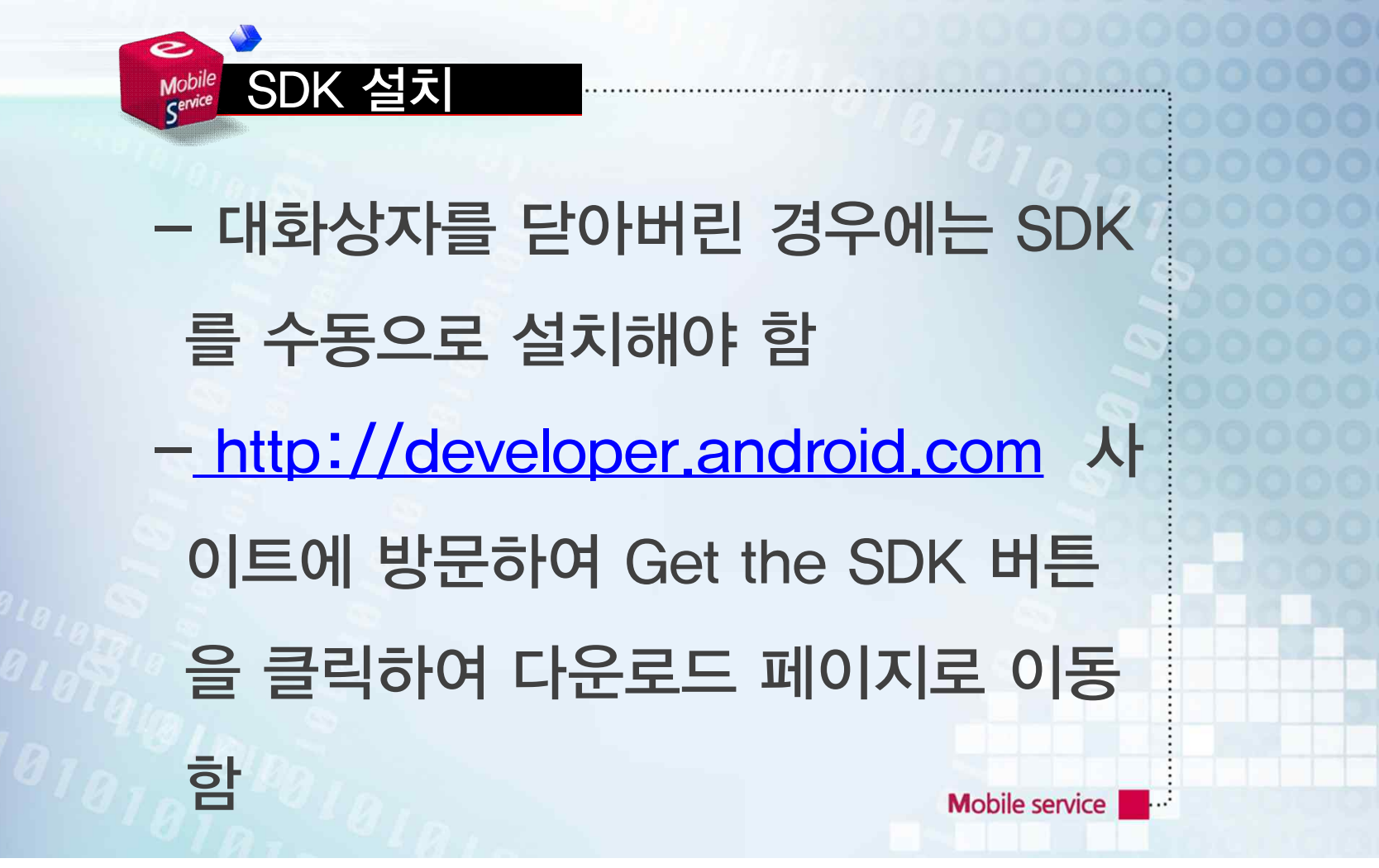

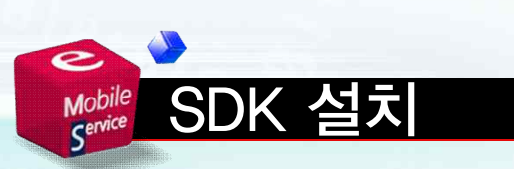

#### - Download the SDK for Windows 버튼을 누르면 SDK 설치툴이 다운로 드 됨

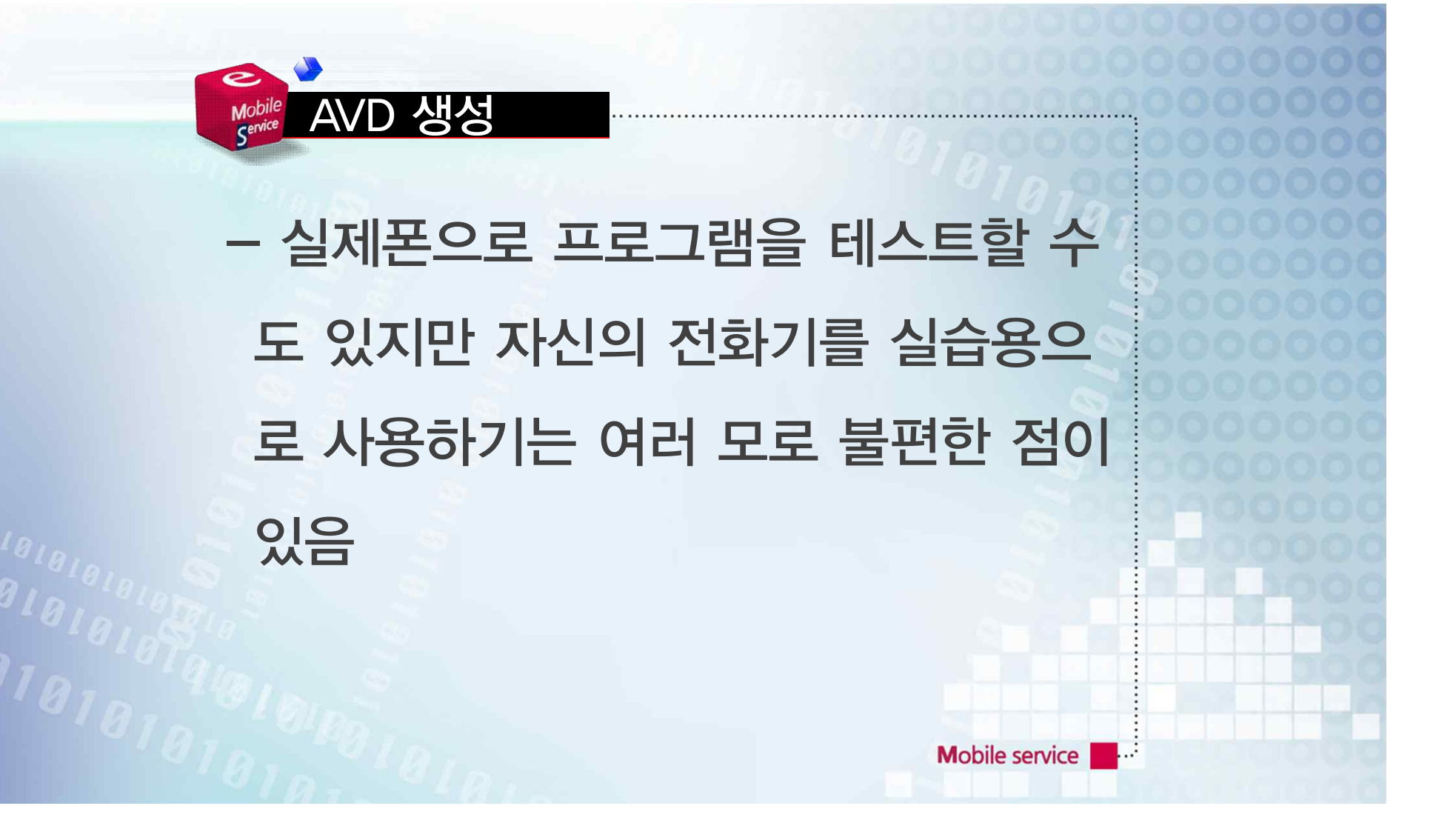

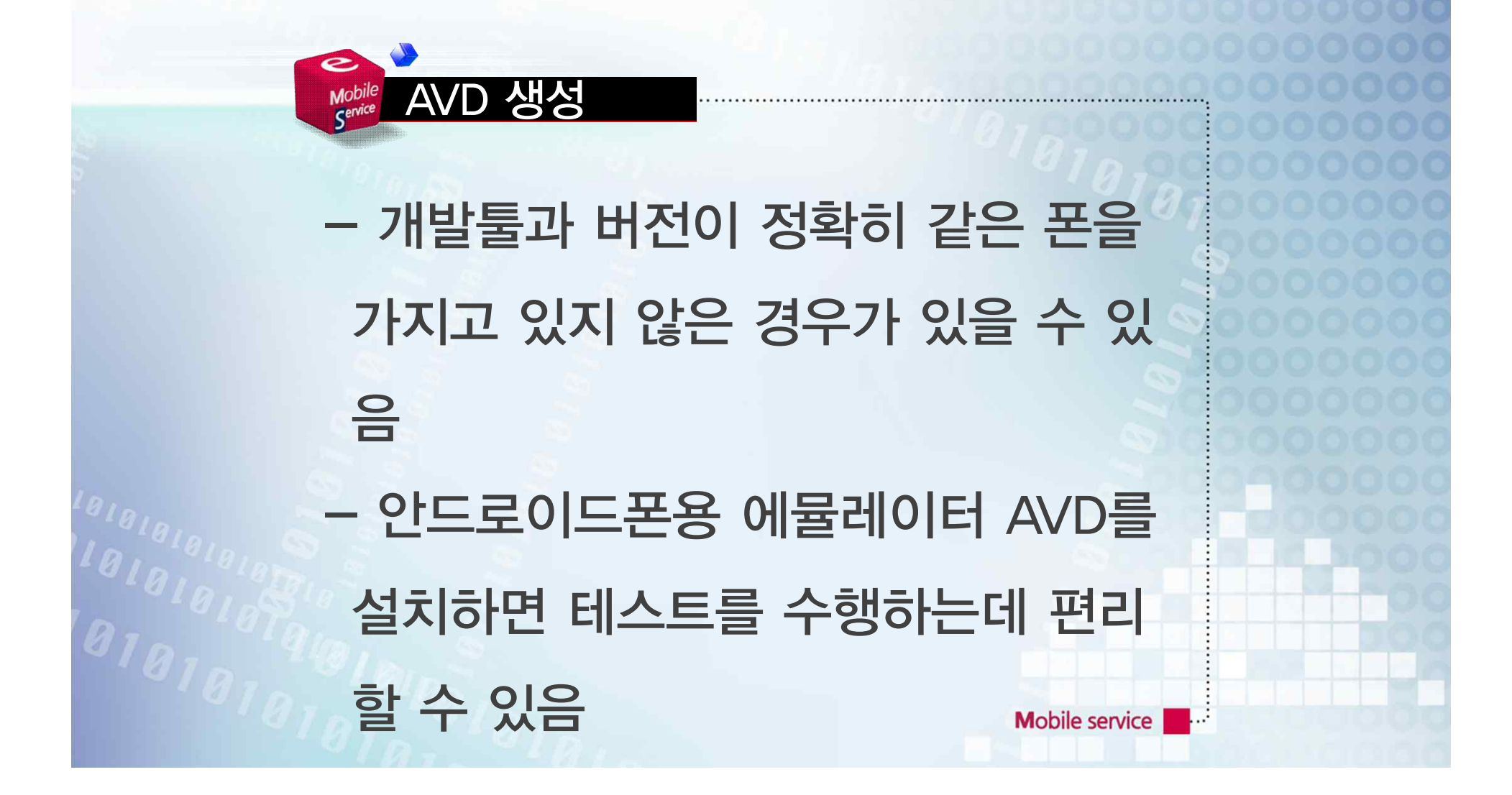

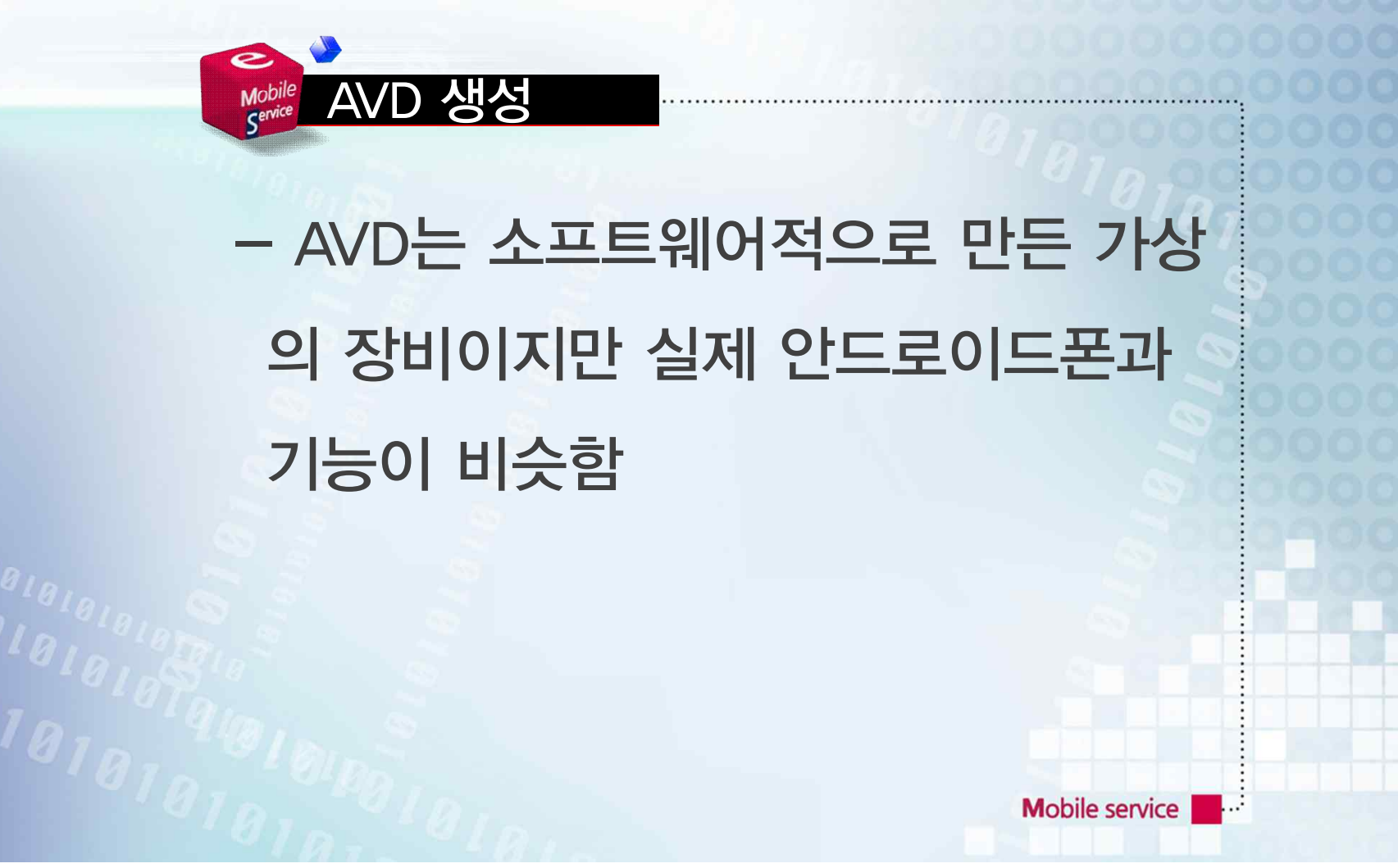

# - 다양한 설정으로 여러 개의 AVD를 생성해 두고 번갈아가며 사용할 수 있 어 여러 버전의 장비를 가상으로 테스 트 할 수 있어 편리함

**Mobile service** 

AVD 생성

e

Mobile<br>Service

- 이클립스의 메뉴에서 Window/AVD Manager 항목을 선택하면 생성되어 있는 AVD 목록이 나타나는데 처음 설 치하는 경우에는 비어있는 것이 당연 함

**Mobile service** 

AVD 생성

Mobile<br>Service

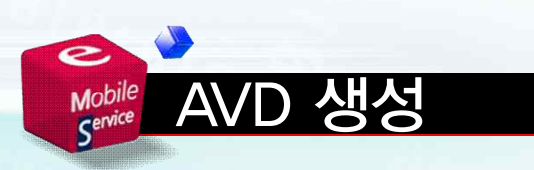

### - 사용하는 버전과 해상도를 설치시 이 름에 명시해 놓으면 차후 AVD들을 구 분하기 편리함

- AVD는 C:\User\사용자계정명 ₩.android\avd 폴더 안에 저장되 며 가상 장비의 메모리, 구성 등의 정 보가 기록되어 있음

**Mobile service** 

AVD 생성

Mobile<br>Service

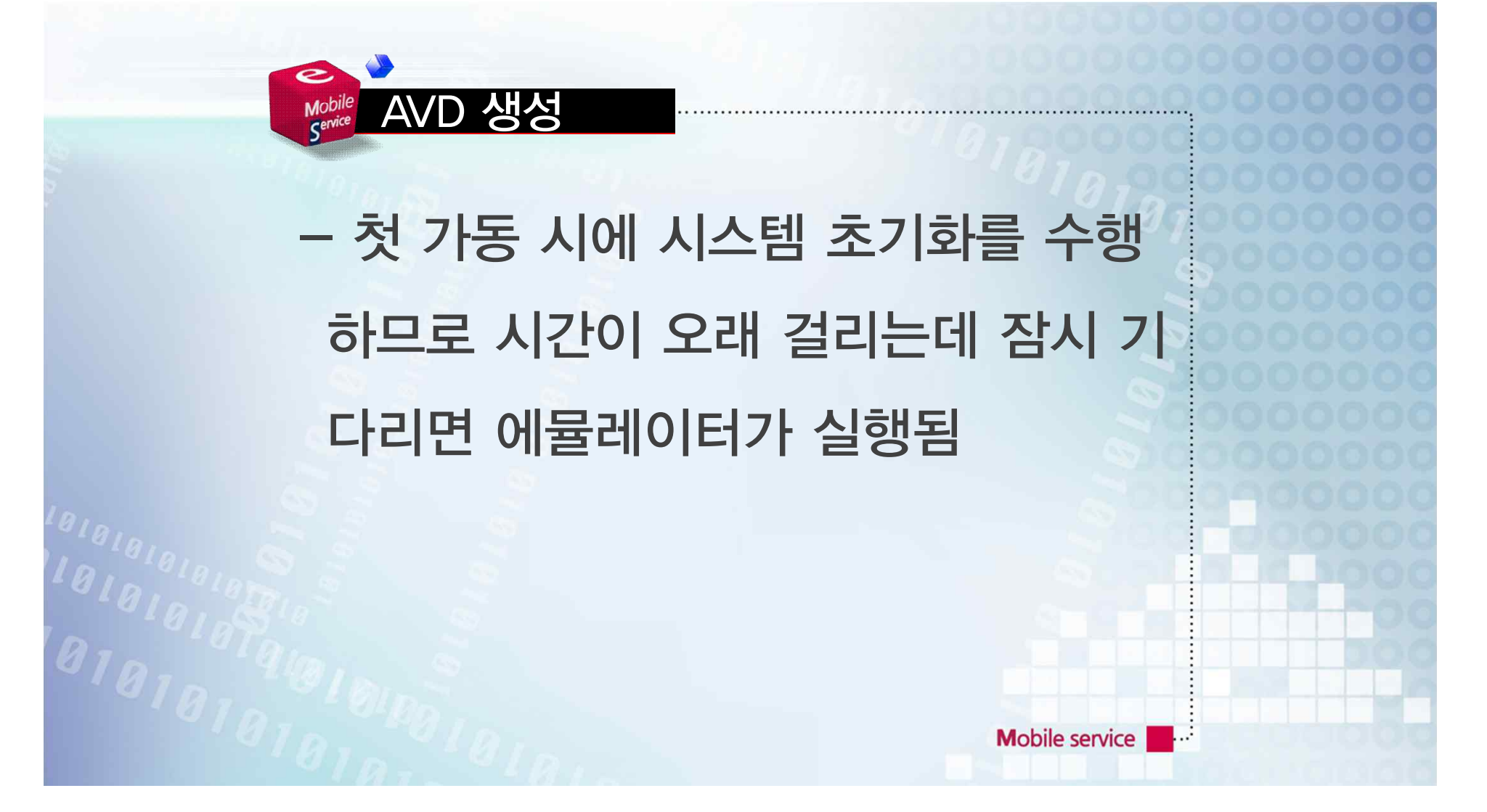

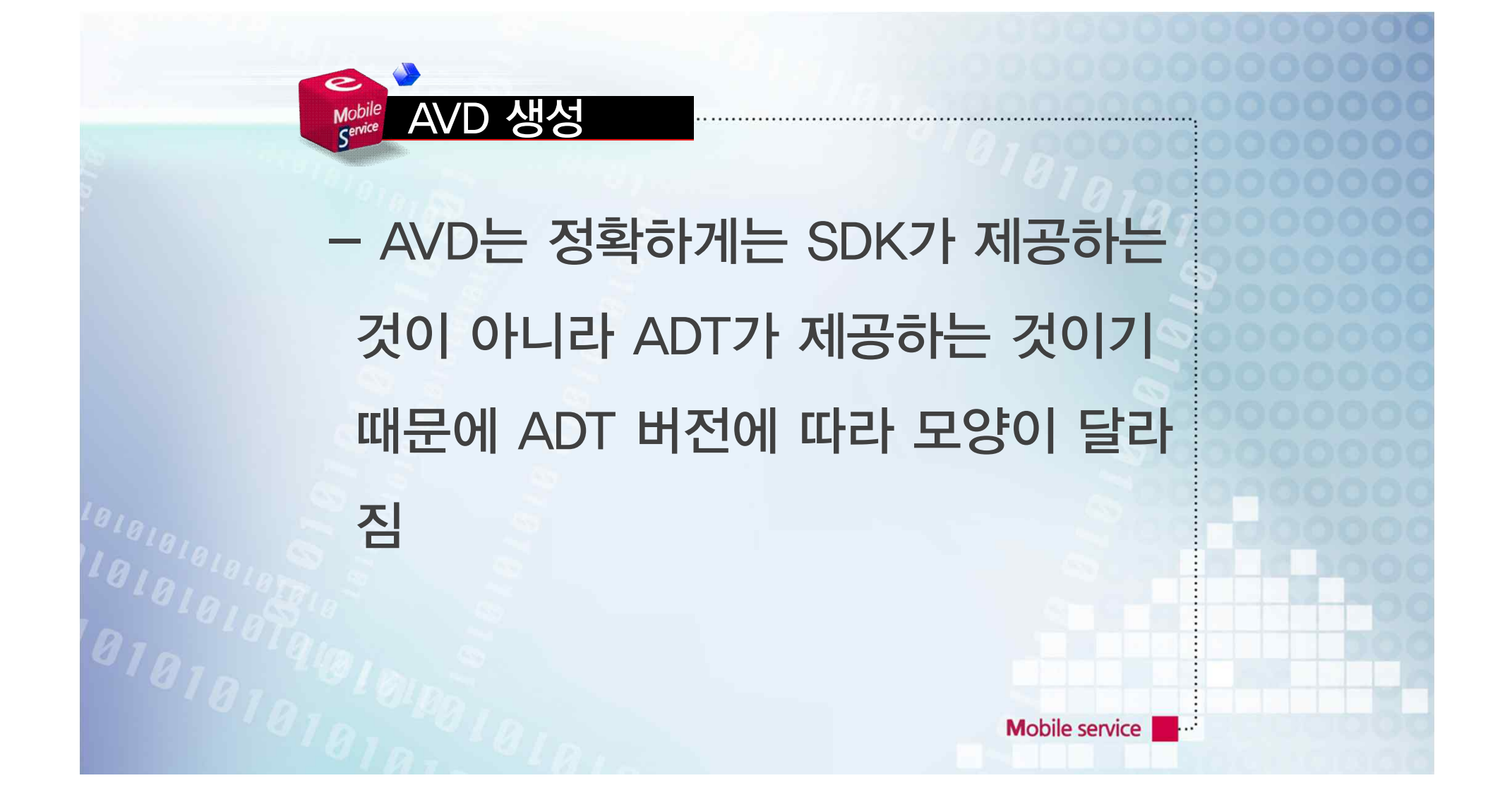

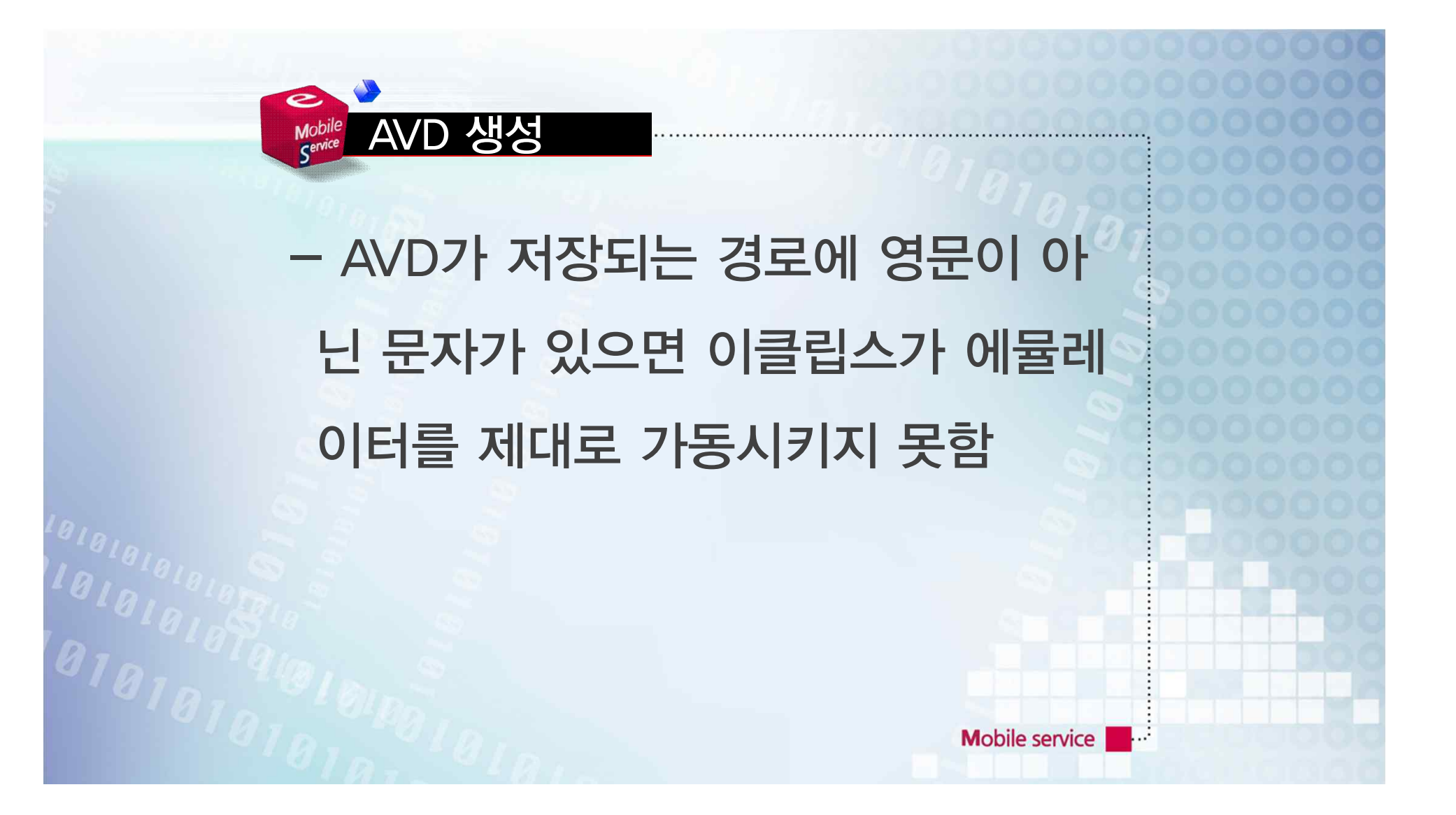

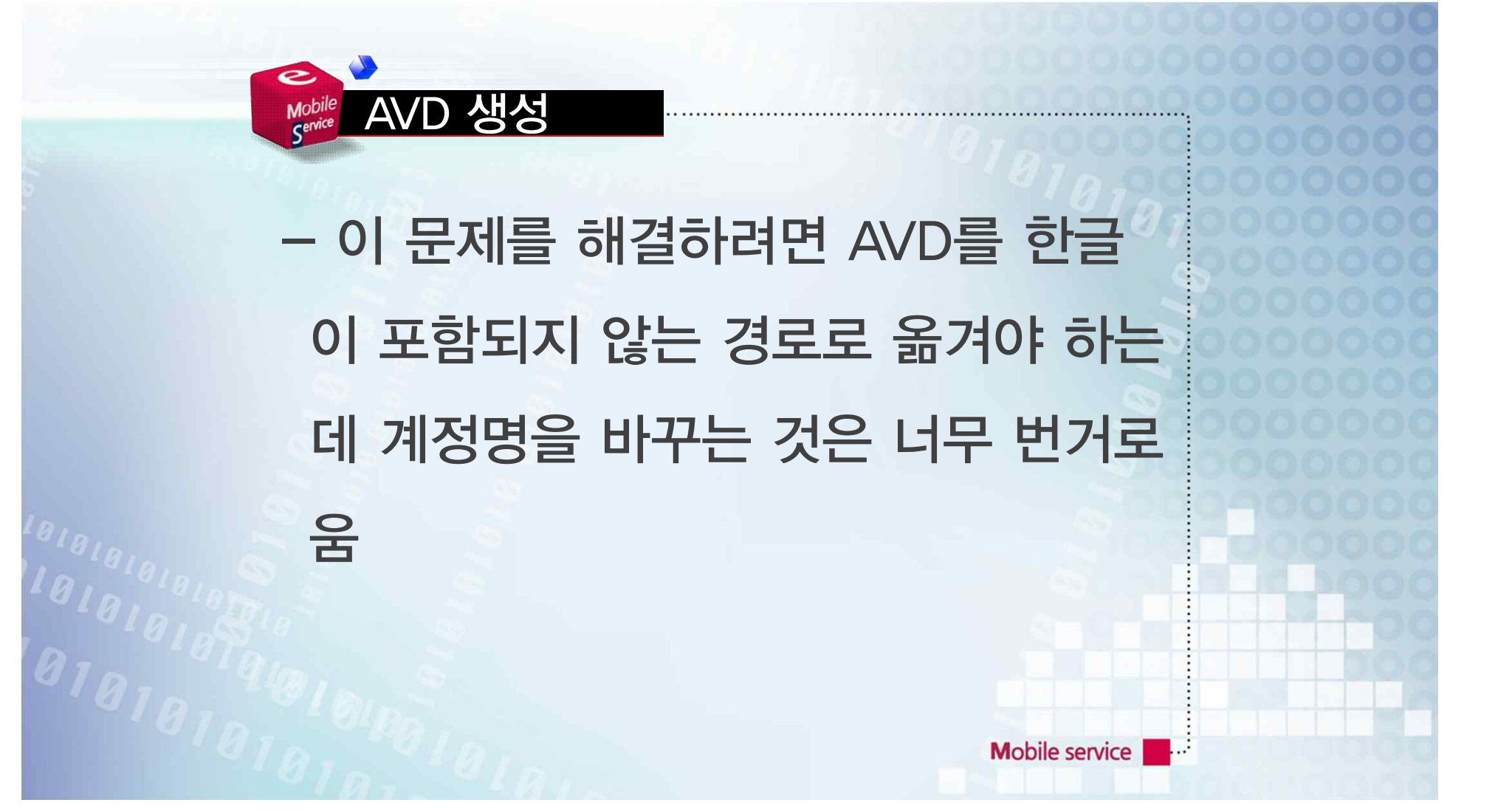

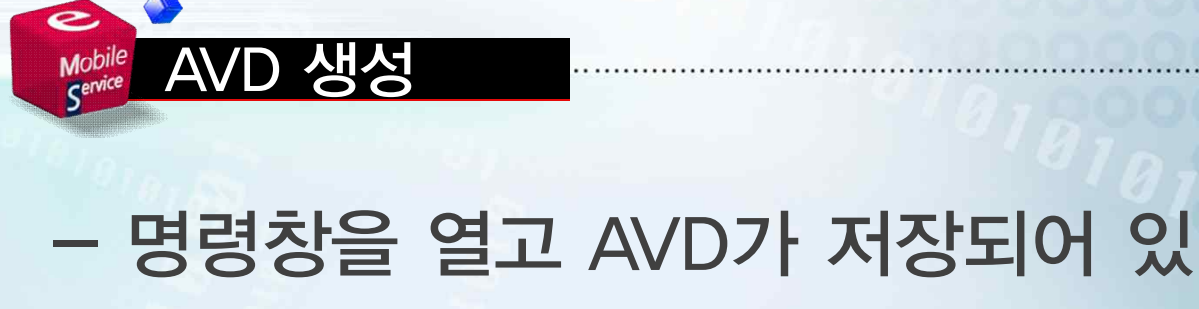

# 는 폴더로 이동한 후 android move 명령으로 AVD를 적당한 곳으로 이동 시킴

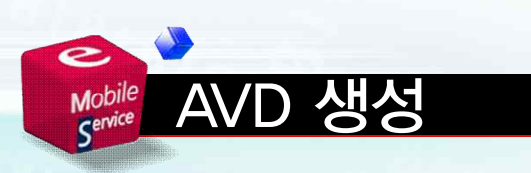

## - 간단한 방법은 직접 폴더를 이동시 키는 것임 - 폴더 이동 후 .ini 파일을 열어 path 를 이동한 경로명을 수정함

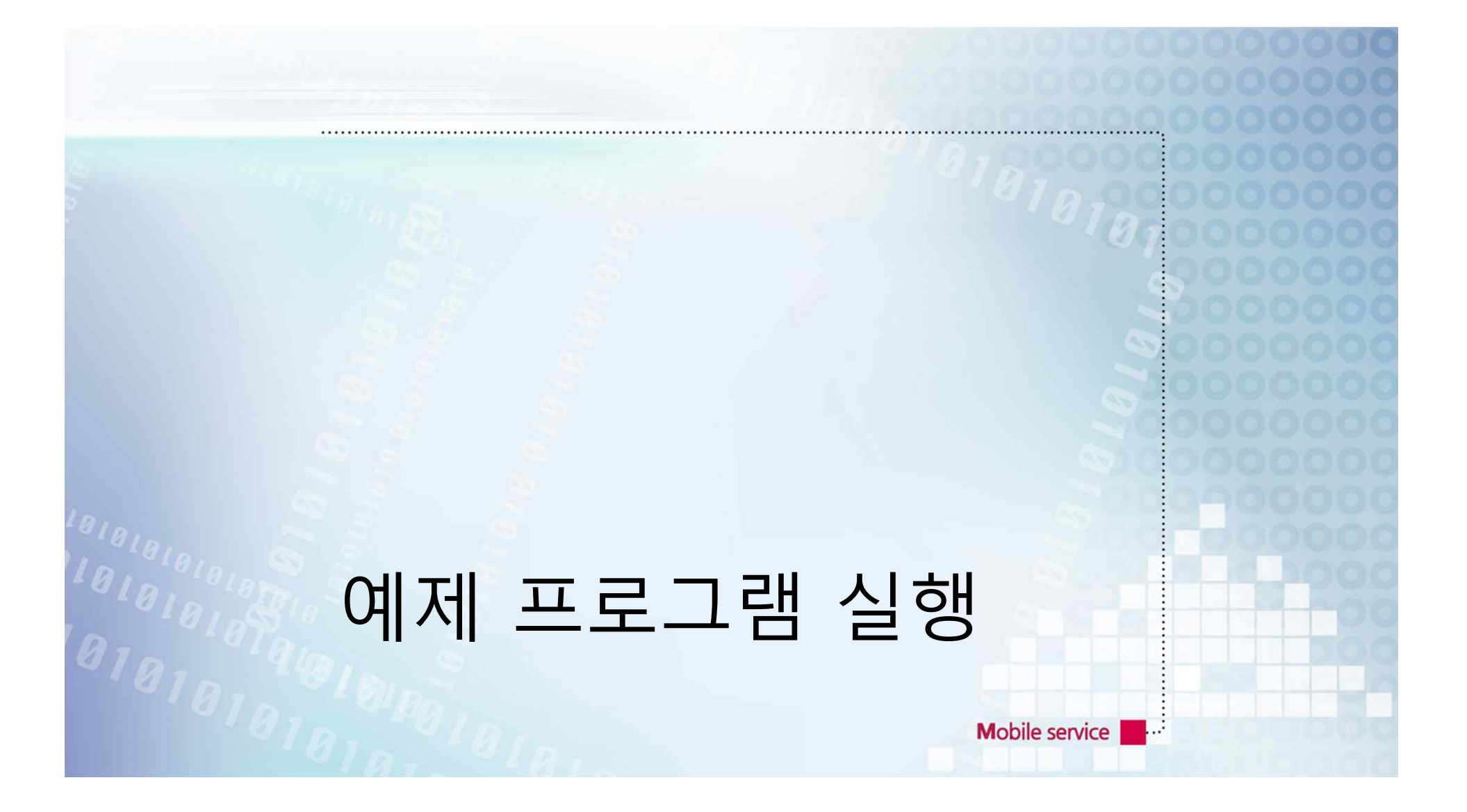

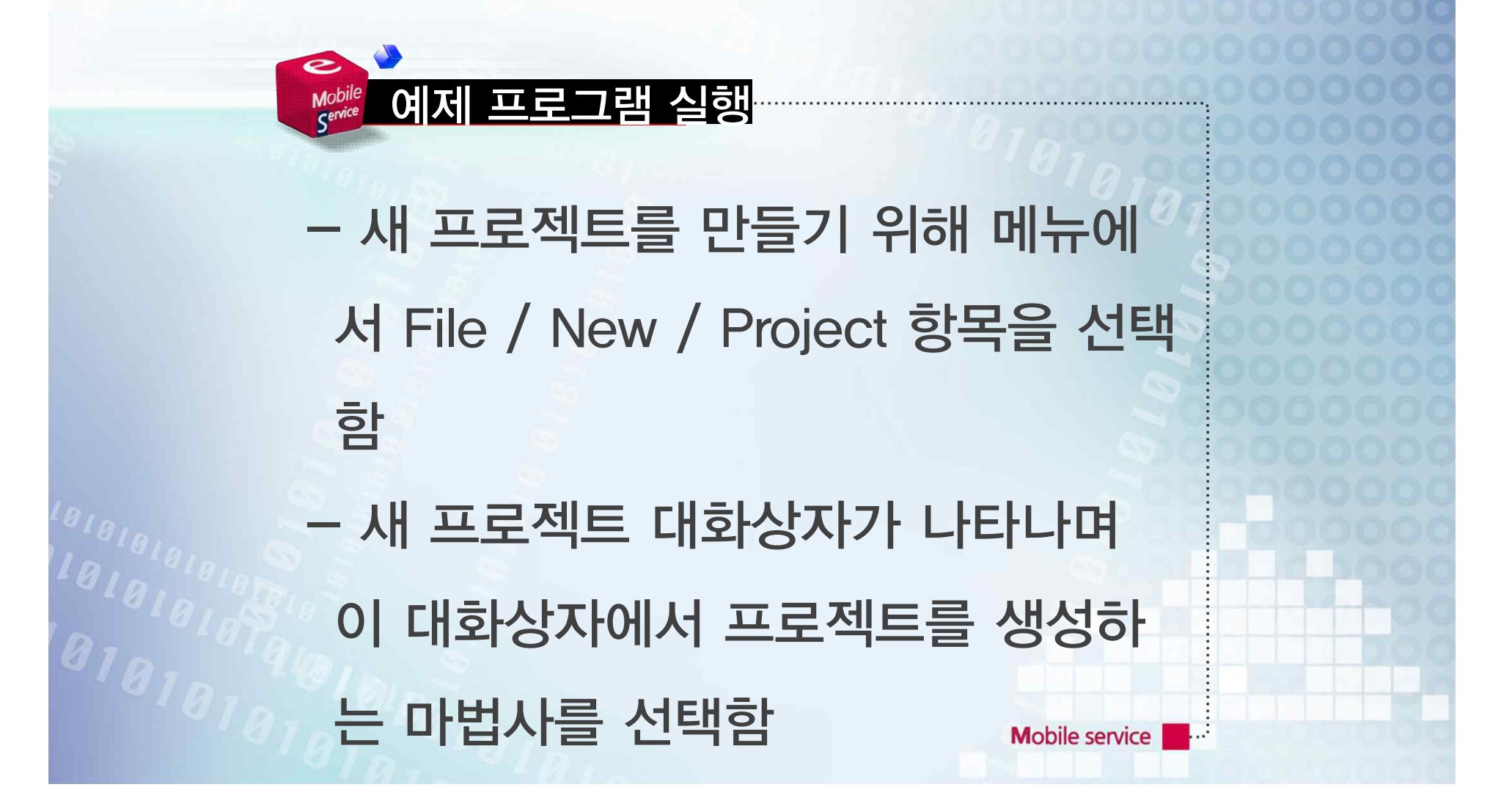

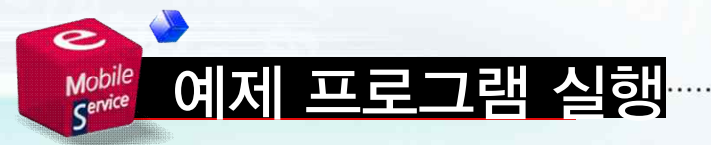

#### - Android / Android Application Project 항목을 선택함

Mobile service

- 12

#### 예제 프로그램 실행Mobile<br>Service - 같은 종류의 프로젝트를 계속 만들 면 이클립스에서 File / New 메뉴 아 래에 Android Application Project 항목을 표시해줌

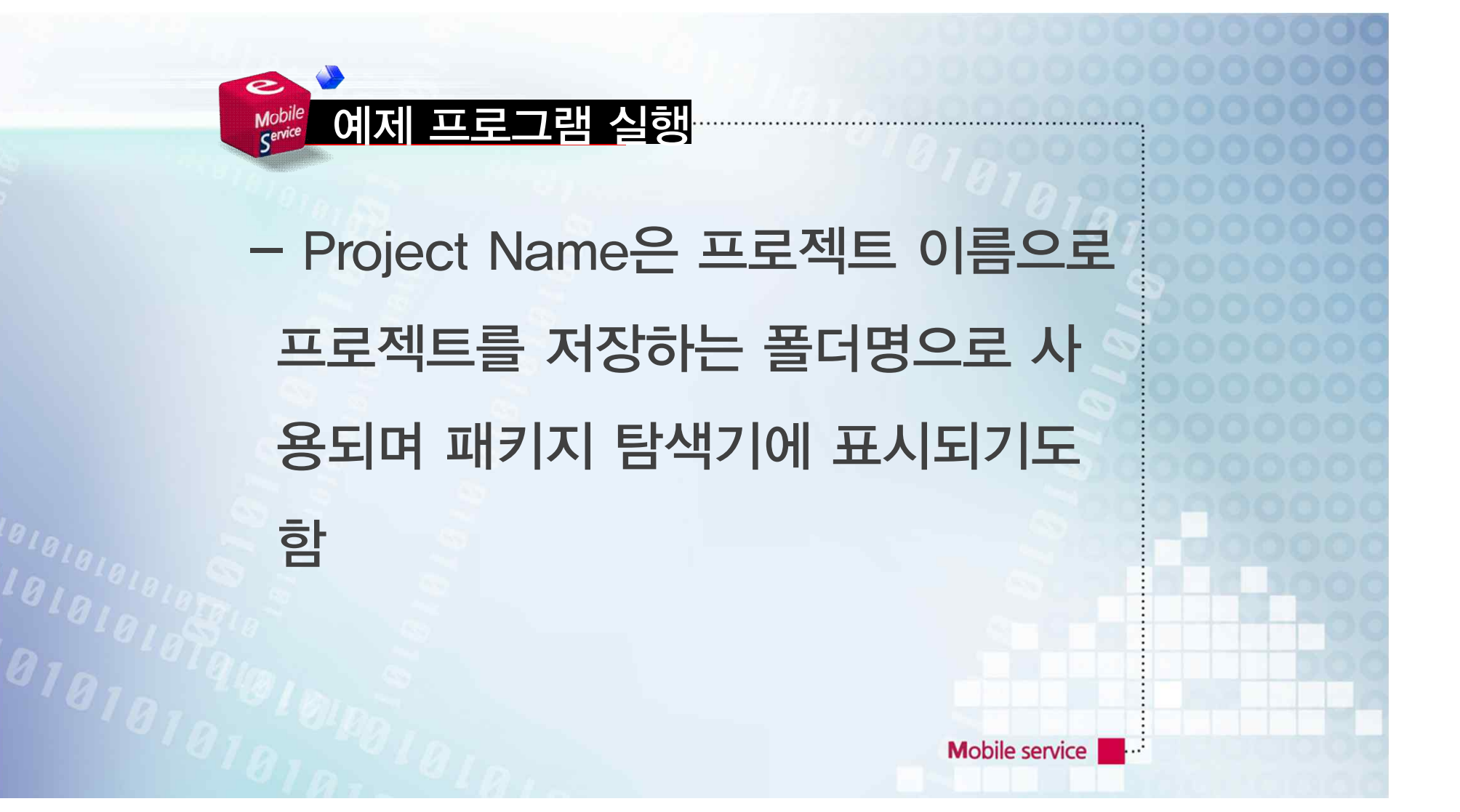

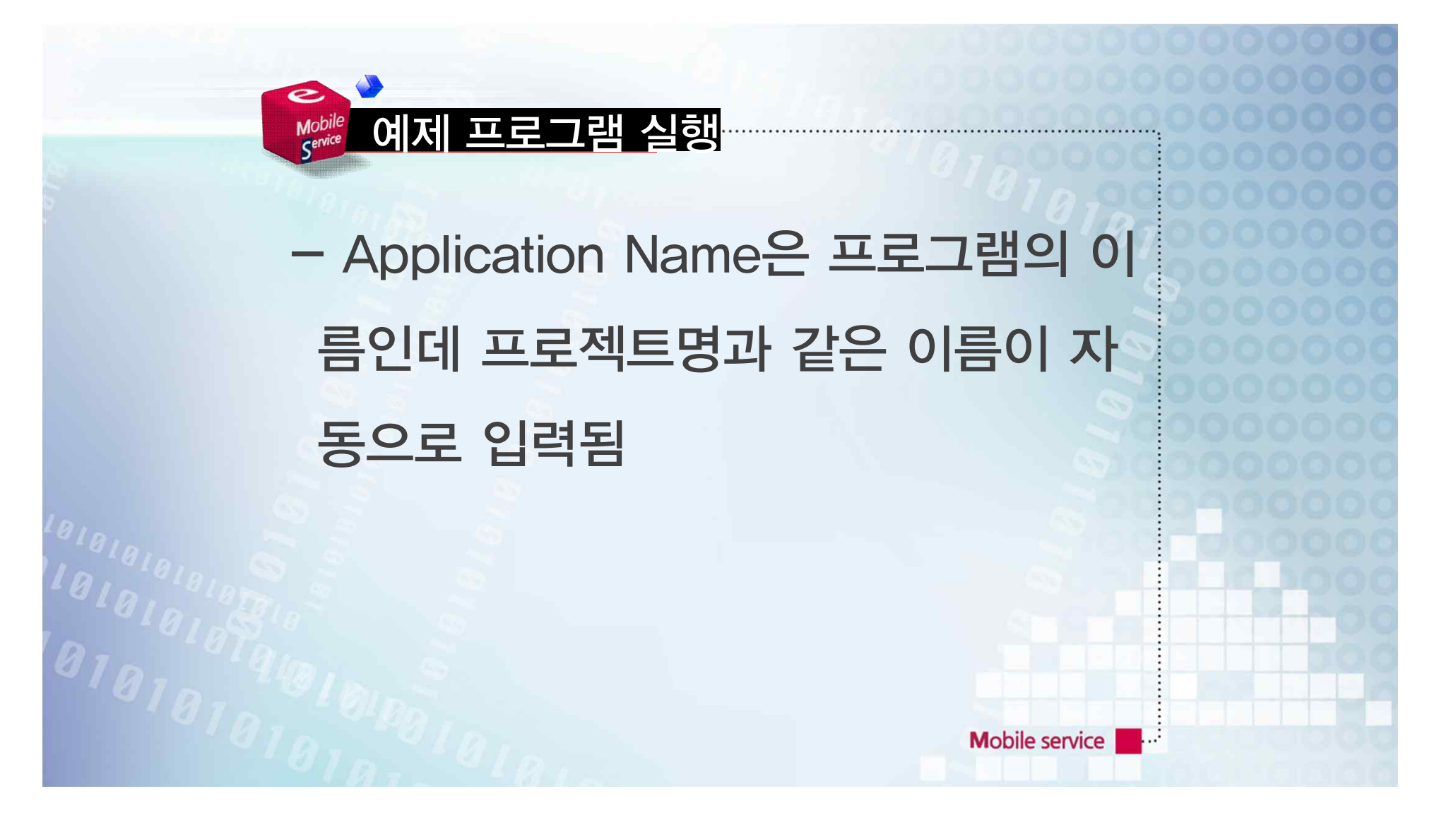

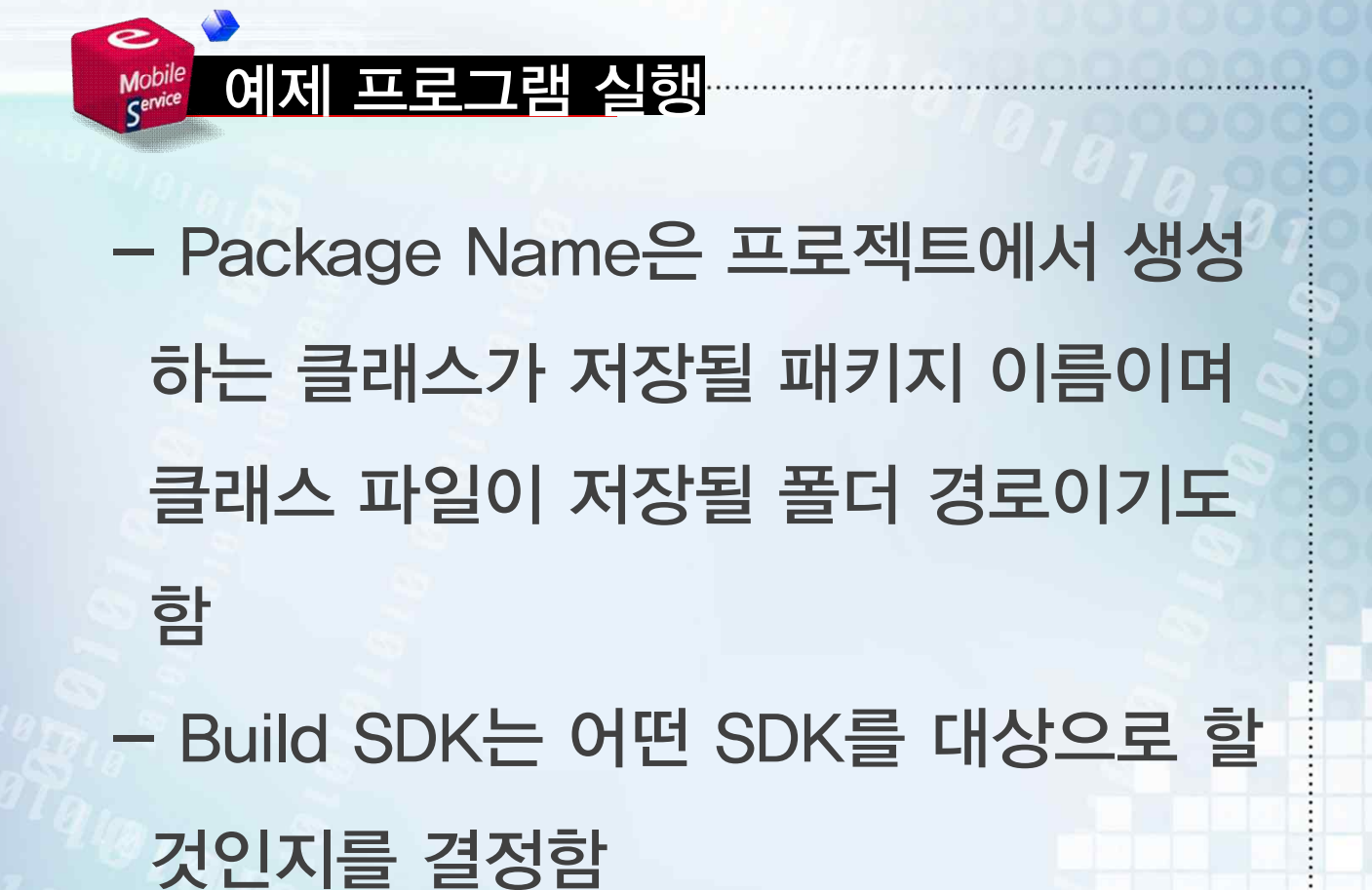

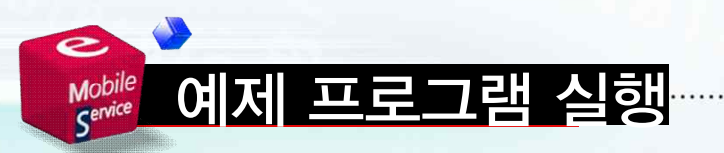

### - Minimum Required SDK는 최소 요 구되는 SDK를 의미하며 이 버전 이하 의 장비에서는 실행되지 않음

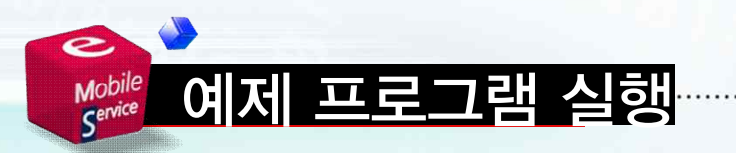

# - 마법사에 순서에 맞춰 만든 프로젝트 는 안드로이드가 요구하는 기본 코드 와 리소스를 모두 포함하고 있으므로 그 자체로 실행 가능함

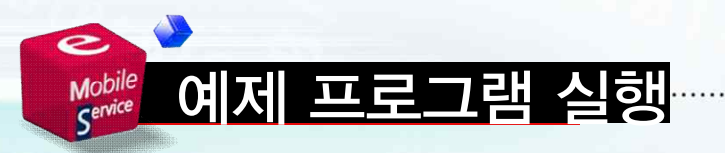

- 메뉴에서 Run / Run 명령(Ctrl + F11) 을 선택하면 프로젝트를 실행할 방식을 선택함
- 안드로이드 응용 프로그램이므로 제일 위의 Android Application을 선택하고

**Mobile service** 

OK 버튼을 누름
# 안드로이드의 액티비티와 생명주기

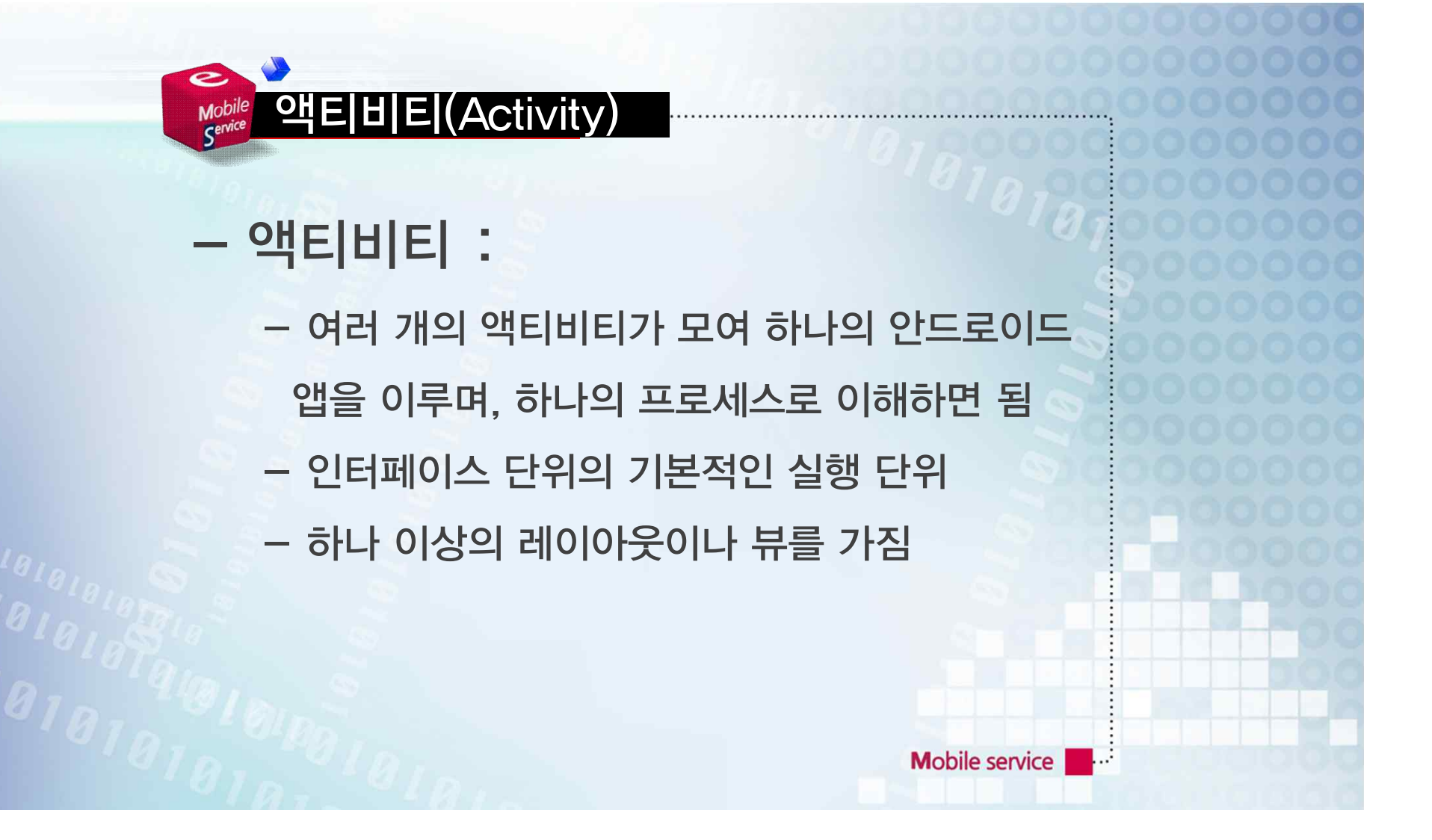

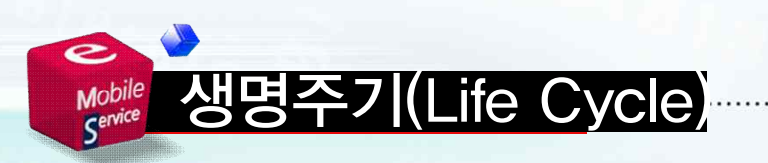

## - 액티비티의 시작, 실행, 활성, 비활성 화, 정지, 종료되는 일련의 상태 순환 을 의미함 - 시스템은 태스크의 실행중인 액티비 티를 스택으로 관리함

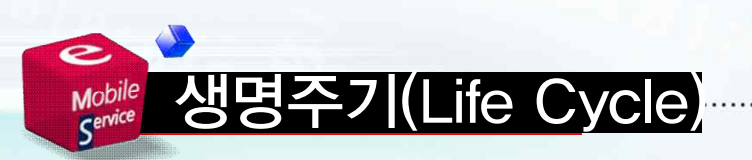

- 액티비티가 새로 생성되면 스택 제일 위에 놓여 활성화되고, 다른 상태의 액티비티가 또 생성되면 기존 액티비 티는 잠시 가려지고 새 액티비티가 스 택의 제일 위에 배치됨

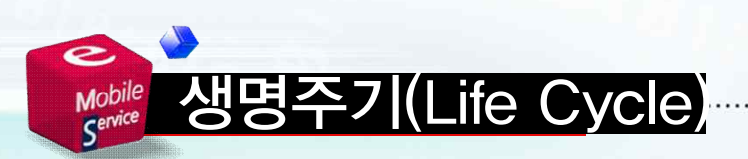

#### - 스택의 제일 위의 액티비티가 종료되 면 바로 아래의 액티비티가 활성화됨

**Mobile service** 

**Part** 

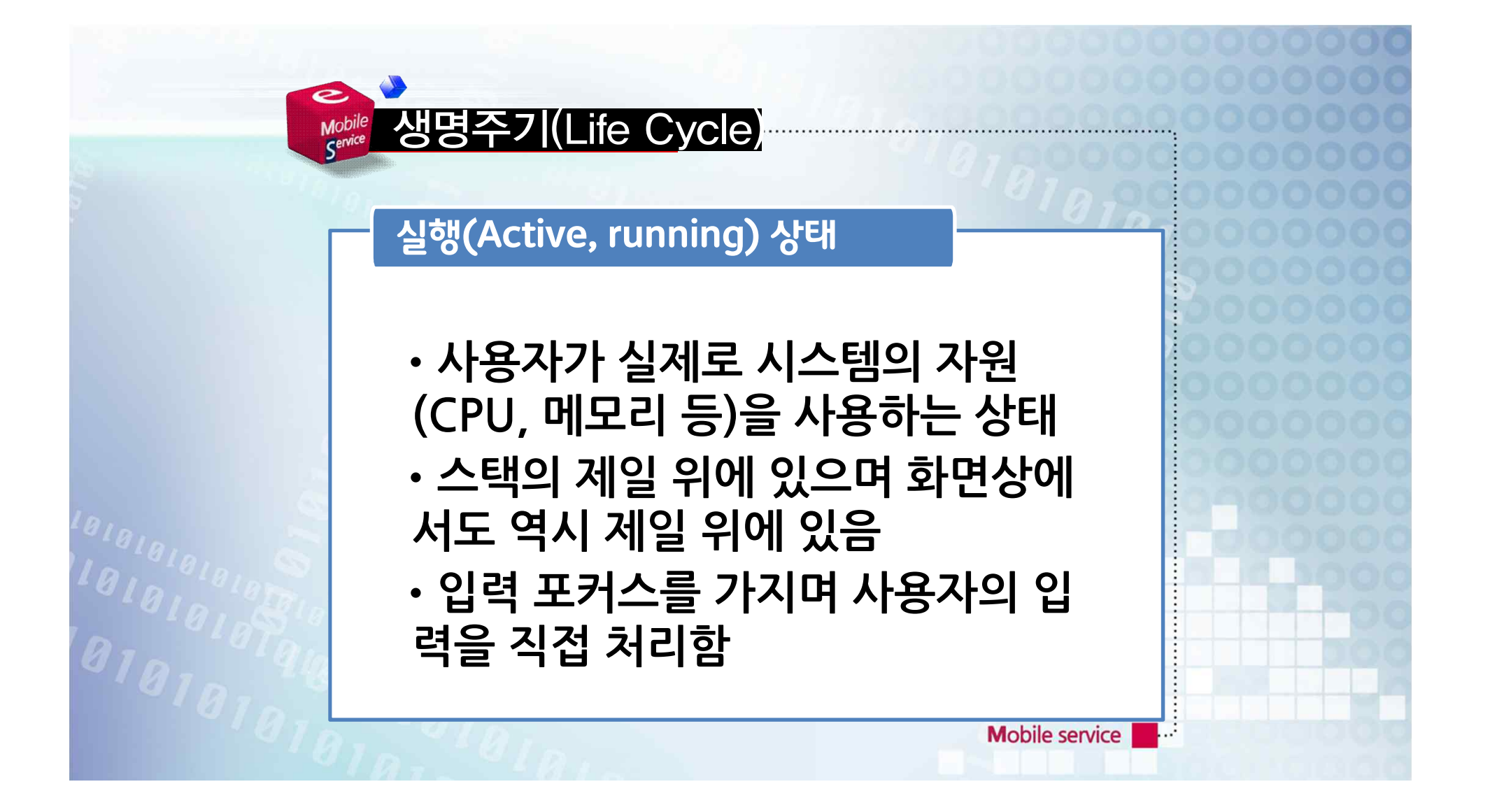

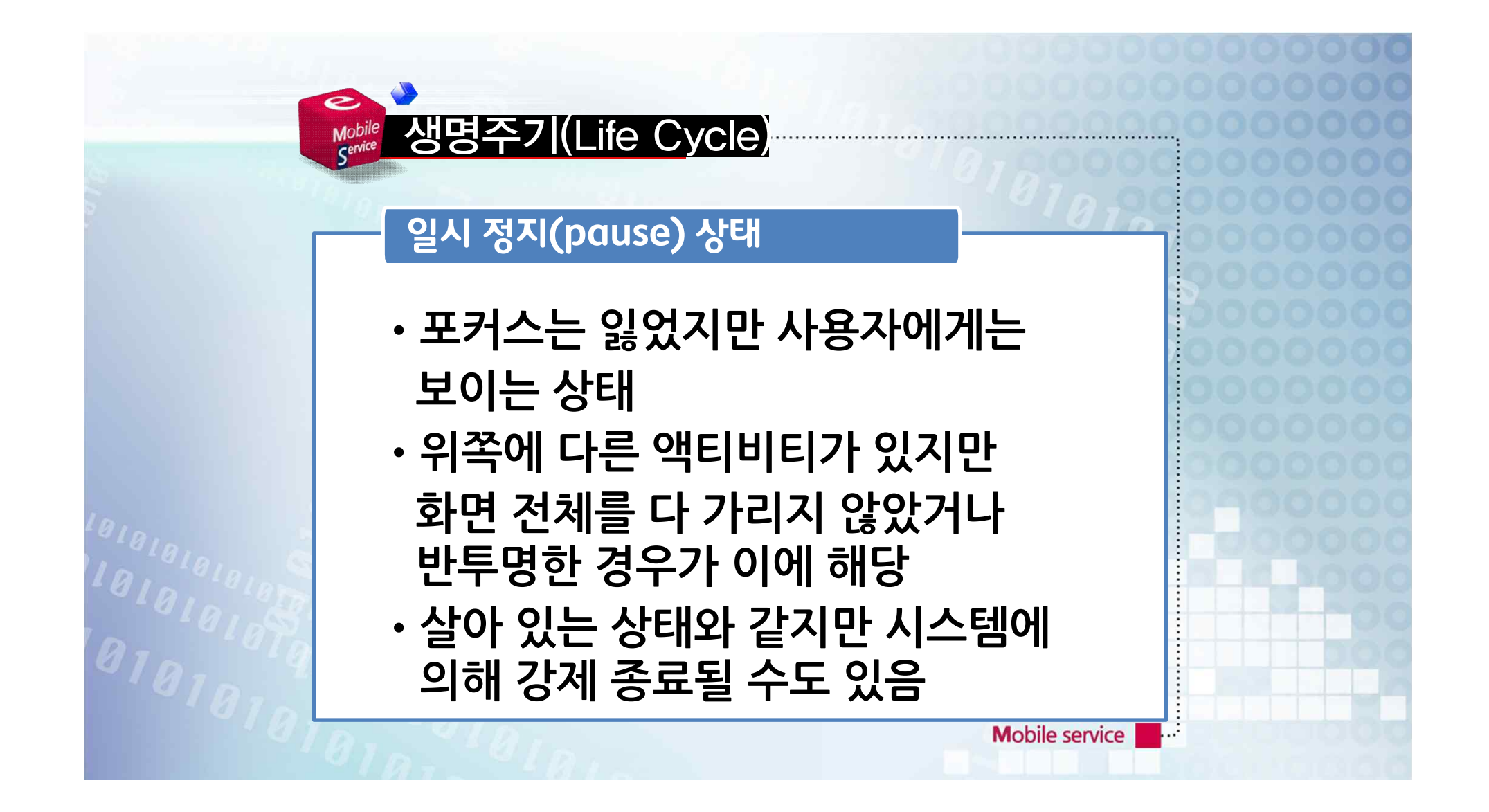

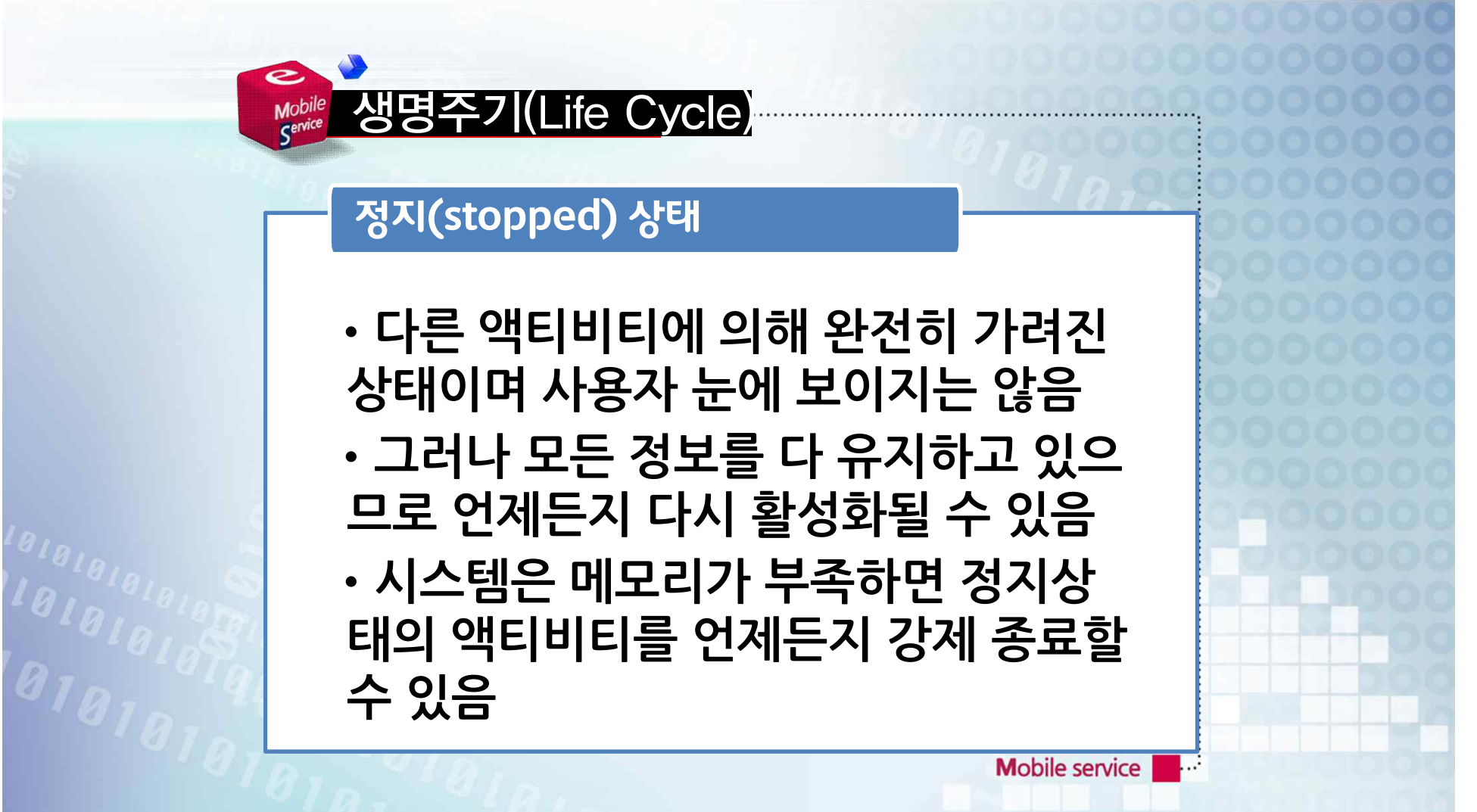

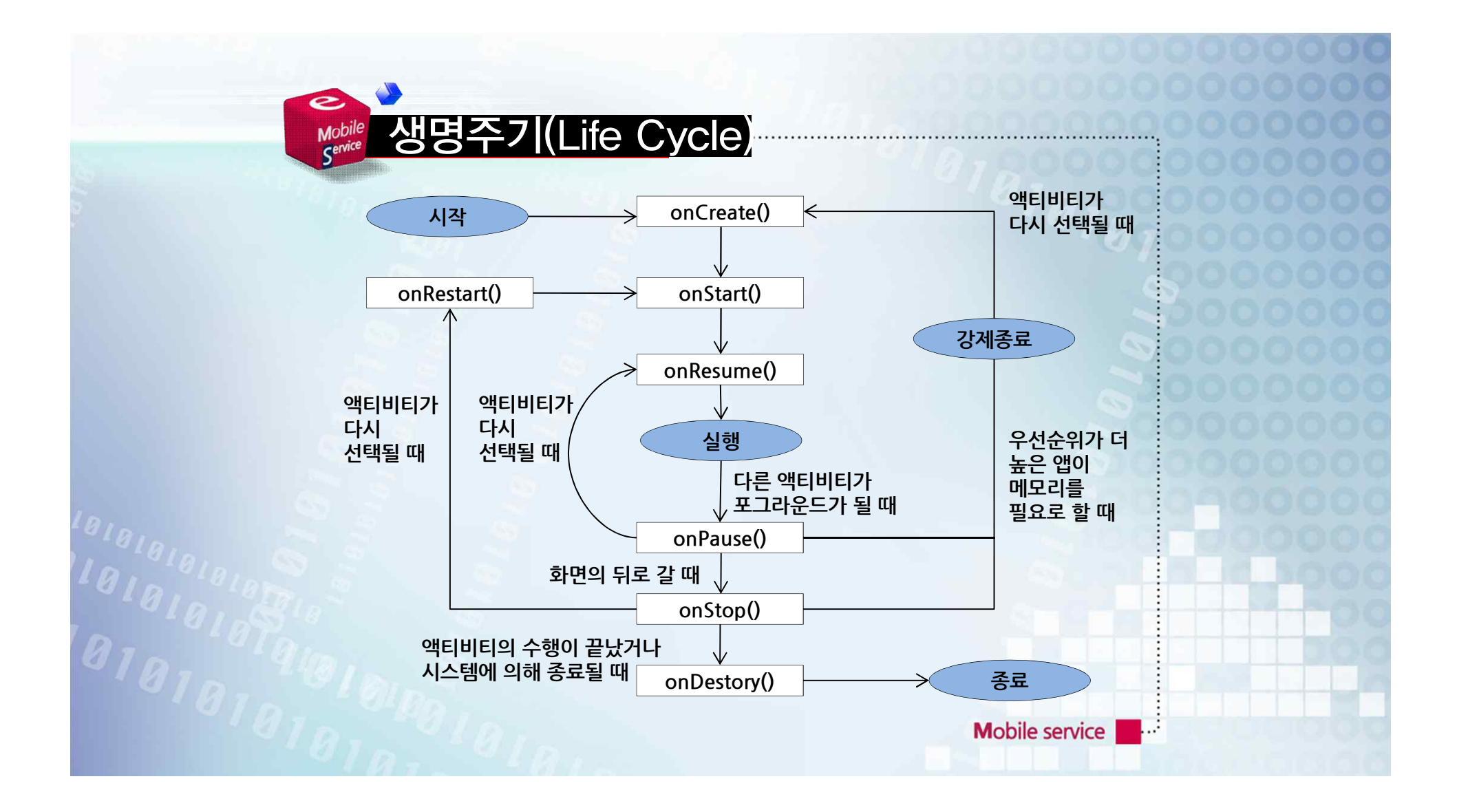

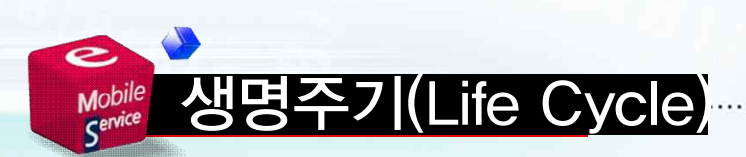

### - 시스템은 액티비티를 처음 생성하여 완전히 종료할 때까지 다음과 같은 메 소드들을 호출함

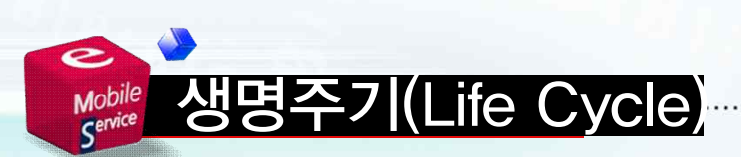

### - 이 중 일부는 생략될 수도 있고 활성 화 상태가 자주 바뀌면 onPause와 onResume은 여러 번 호출되기도 함

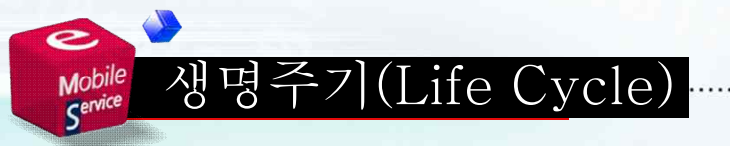

19191919191<br>|91919191<br>|919191<sub>8</sub>

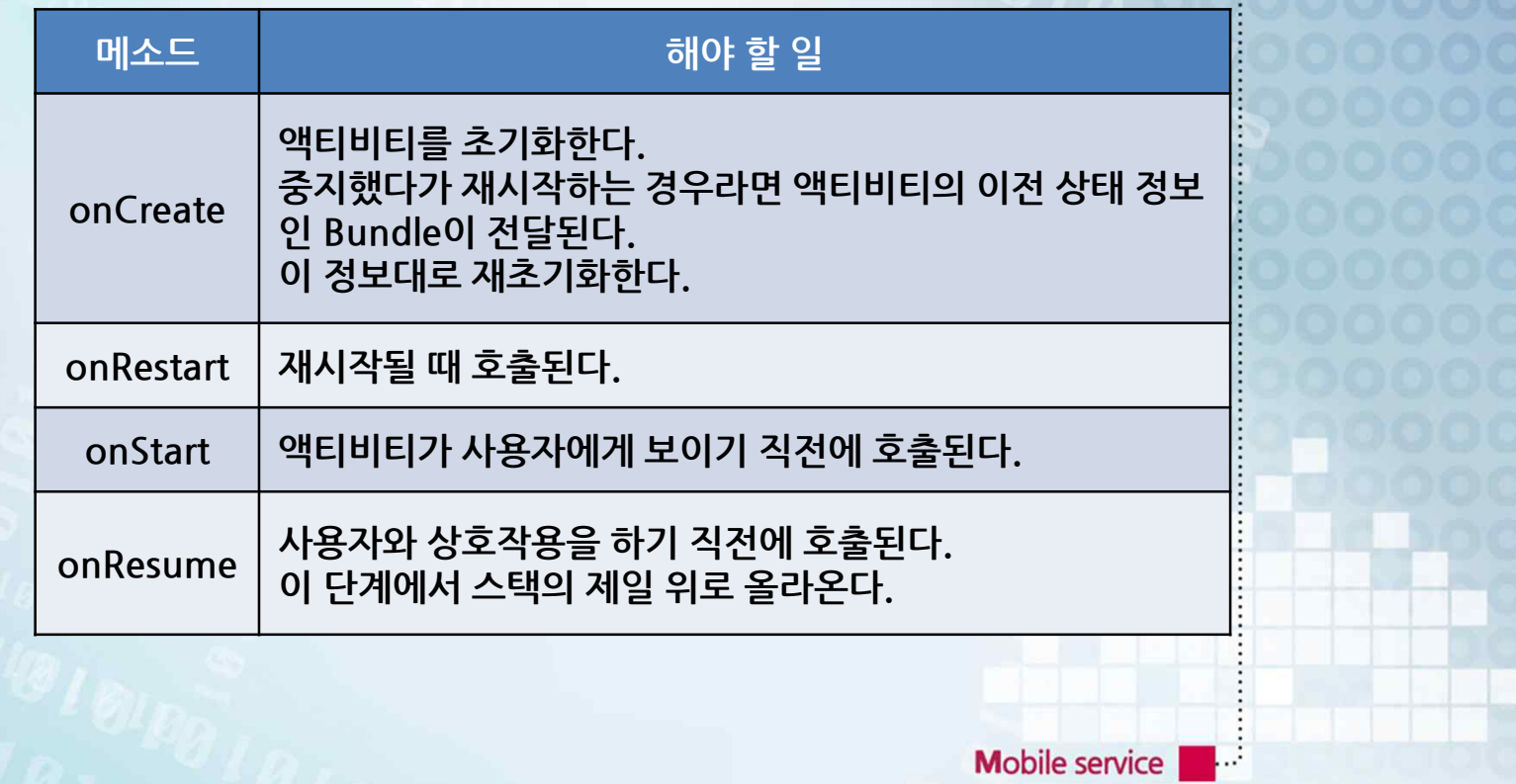

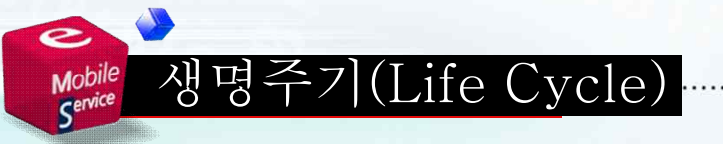

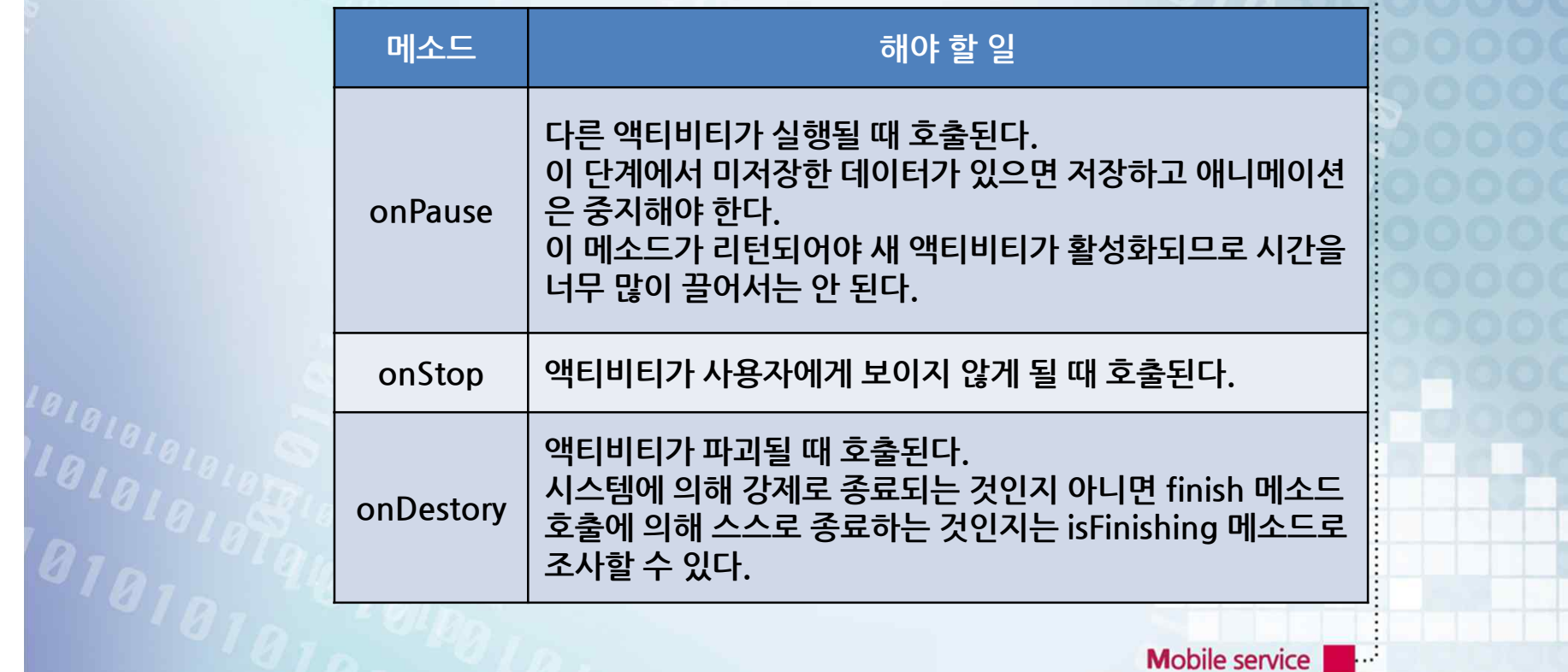

#### **학습 개요**

#### ü SDK, JDK, 이클립스, AVD에 대 해 개념을 학습한다.

## **학습 개요** ✔ 안드로이드 프로그래밍을 개발하 기 위해 필요한 프로그래밍 환경 수 립 및 설정에 대해 학습하고, 예제 프로그래밍 수행 방법을 학습한다.Mobile service

## **학습 개요**  $\checkmark$  개발툴 설치 순서 및 방법을 학습 한다.  $V$  액티비티의 생명주기를 학습한다. Mobile service - 12

#### **학습 목표**

ü SDK, JDK, 이클립스, AVD의 개 념을 이해하고 구분할 수 있다. ✔ 프로그래밍을 하기 위한 환경 수 립 및 설정을 할 수 있다.

### **학습 목표**  $\checkmark$  개발툴의 설치 순서 및 방법을 알 고 설치할 수 있다.  $\checkmark$  예제프로그램 수행 방법을 알고, 실행시킬 수 있다.Mobile service - 12

#### **학습 목표**

### ✔ 액티비티의 생명주기를 상태별로 개념을 알고, 구분할 수 있다.

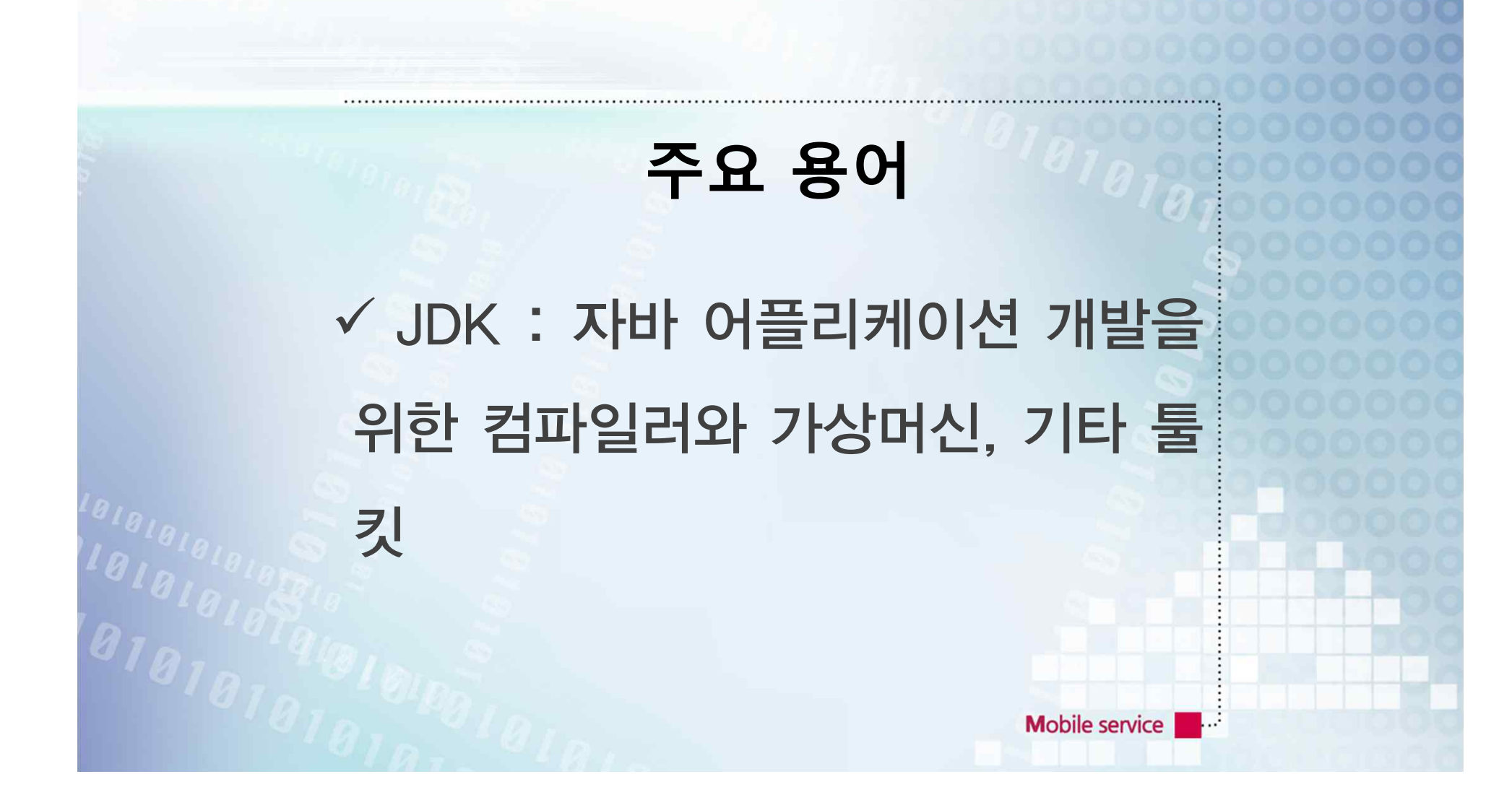

## **주요 용어** ✔ 이클립스 : 다양한 플랫폼에서 사 용할 수 있는 범용 응용 소프트웨어 로 안드로이드 개발환경에 필수적 임Mobile service

## **주요 용어**  $V$  ADT 플러그인 : 이클립스에서 안 드로이드 어플리케이션을 개발할 수 있도록 플러그인 형태로 제공하 는 개발툴

#### **주요 용어**

v SDK : Software Development Kit(소프트웨어 개발 도구)으로 어 플리케이션을 개발함

#### **주요 용어**

ü DDMS : Dalvik Debug Monitor Service로써 디버깅, 스크린 샷, 파 일 탐색기 등과 같은 기능을 제공함

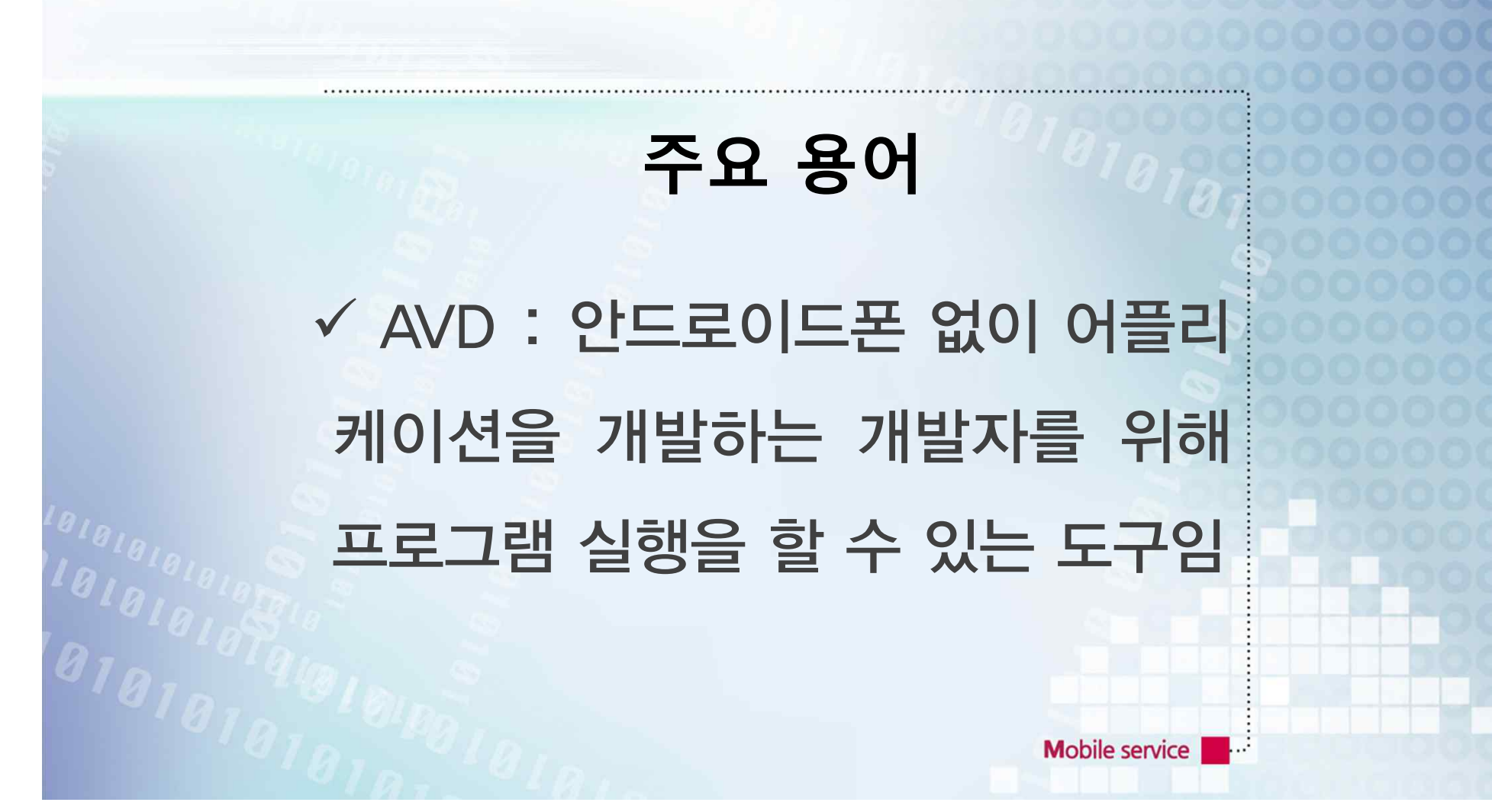

## **주요 용어**  $\checkmark$  생명주기 : 액티비티의 시작, 실 행, 활성, 비활성화, 정지, 종료되는 일련의 상태 순환을 의미함

## **학습 정리**  $\checkmark$  안드로이드 프로그래밍 개발을 위 해서는 JDK, 이클립스, ADT 플러 그인, SDK, AVD 생성 순으로 설치 해야한다.Mobile service

## **학습 정리**  $V$  액티비티 생명주기는 시작, 실행, 활성, 비활성화, 정지, 종료되는 일 련의 상태 순환을 의미하며, 메소드 별로 하는 일이 정해져있다.